# **Методическое пособие по работе в Информационной системе управления проектами (ИСУП)**

Версия 1.1

апрель 2023

#### Оглавление

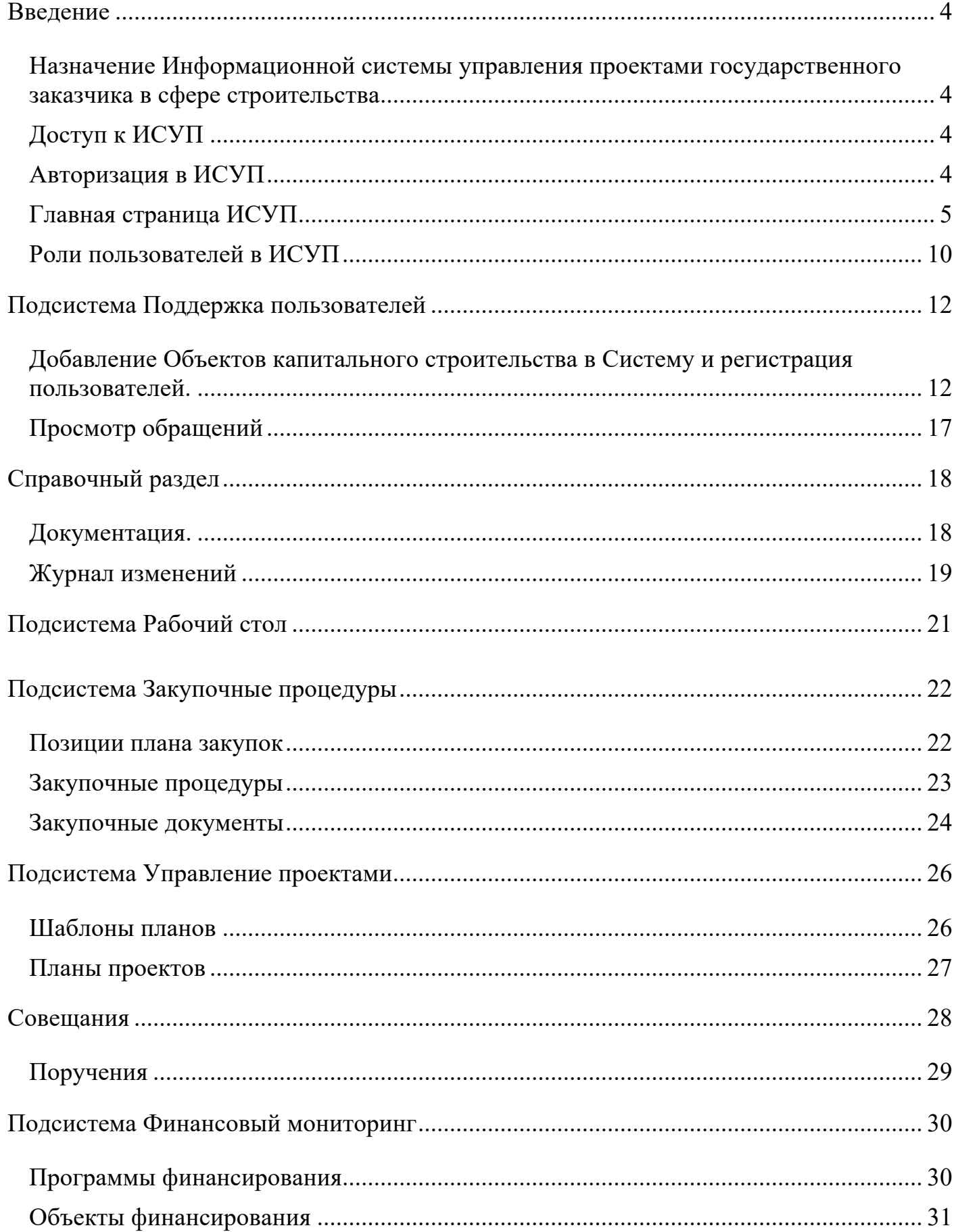

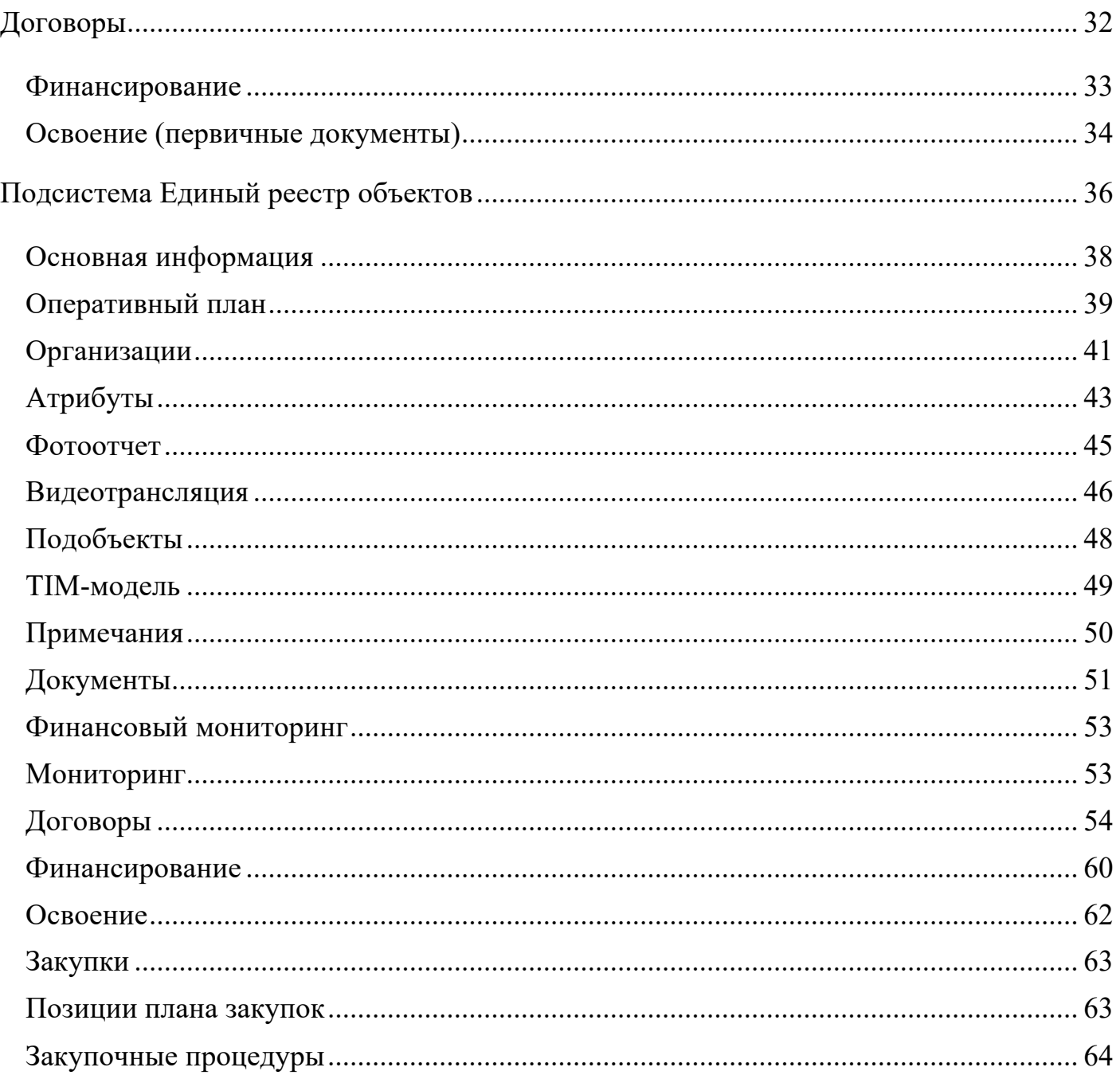

### **Введение**

#### **Назначение Информационной системы управления проектами государственного заказчика в сфере строительства**

Информационная система управления проектами государственного заказчика в сфере строительства (далее – ИСУП, Система) предназначена для комплексного информационно-аналитического сопровождения процессов управления строительными проектами для государственного заказчика в сфере строительства.

Система позволяет сформировать цифровой стандарт управления строительными проектами и обеспечить повышение эффективности деятельности строительной отрасли и сокращение длительности инвестиционно-строительного цикла, а также создать инфраструктуру для мониторинга и аналитики реализации мероприятий на всех этапах жизненного цикла объектов строительства и реконструкции, предусматривающие формирование и ведение информационной модели.

ИСУП призвана автоматизировать деятельность государственных заказчиков в сфере строительства на федеральном, региональном и муниципальных уровнях за счет перевода в электронный вид взаимодействий государственного и муниципального заказчиков с контрагентами.

#### **Доступ к ИСУП**

Для получения доступа к Системе в структуре Оператора ИСУП определяется ответственное лицо, которому присваивается системная роль «Администратор».

Информация об Администраторе предоставляется путем заполнения формы сбора сведений. После предоставления заполненной формы, в качестве обратной связи, в адрес Оператора предоставляются идентификатор пользователя (логин) и пароль.

Для добавление новых пользователей Администратор направляет заполненную форму пользователей через подсистему поддержки пользователей, для этого он переходит в подсистему поддержки пользователей и при указании услуги «Регистрация пользователей» скачивает форму. Заполненную форму нужно прикрепить к обращению.

#### **Авторизация в ИСУП**

Для входа в ИСУП пользователю необходимо открыть браузер и перейти по адресу http://isup.roskapstroy.ru/, после чего откроется форма авторизации для ввода логина и пароля. Для успешного входа необходимо ввести логин и пароль и нажать кнопку «Войти».

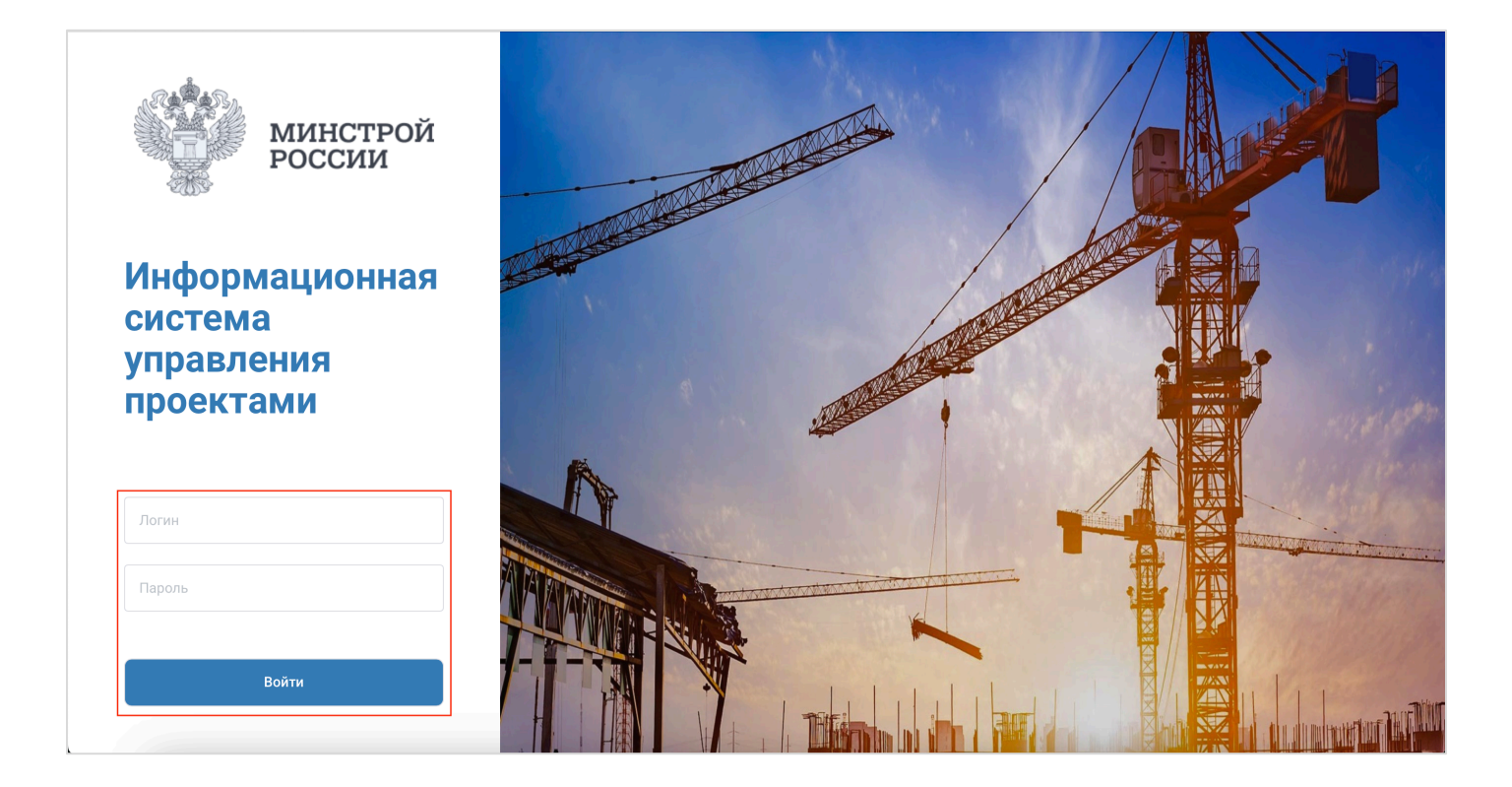

#### **Главная страница ИСУП**

После успешной авторизации, пользователь попадает на главную страницу Системы. Рассмотрим ее подробнее:

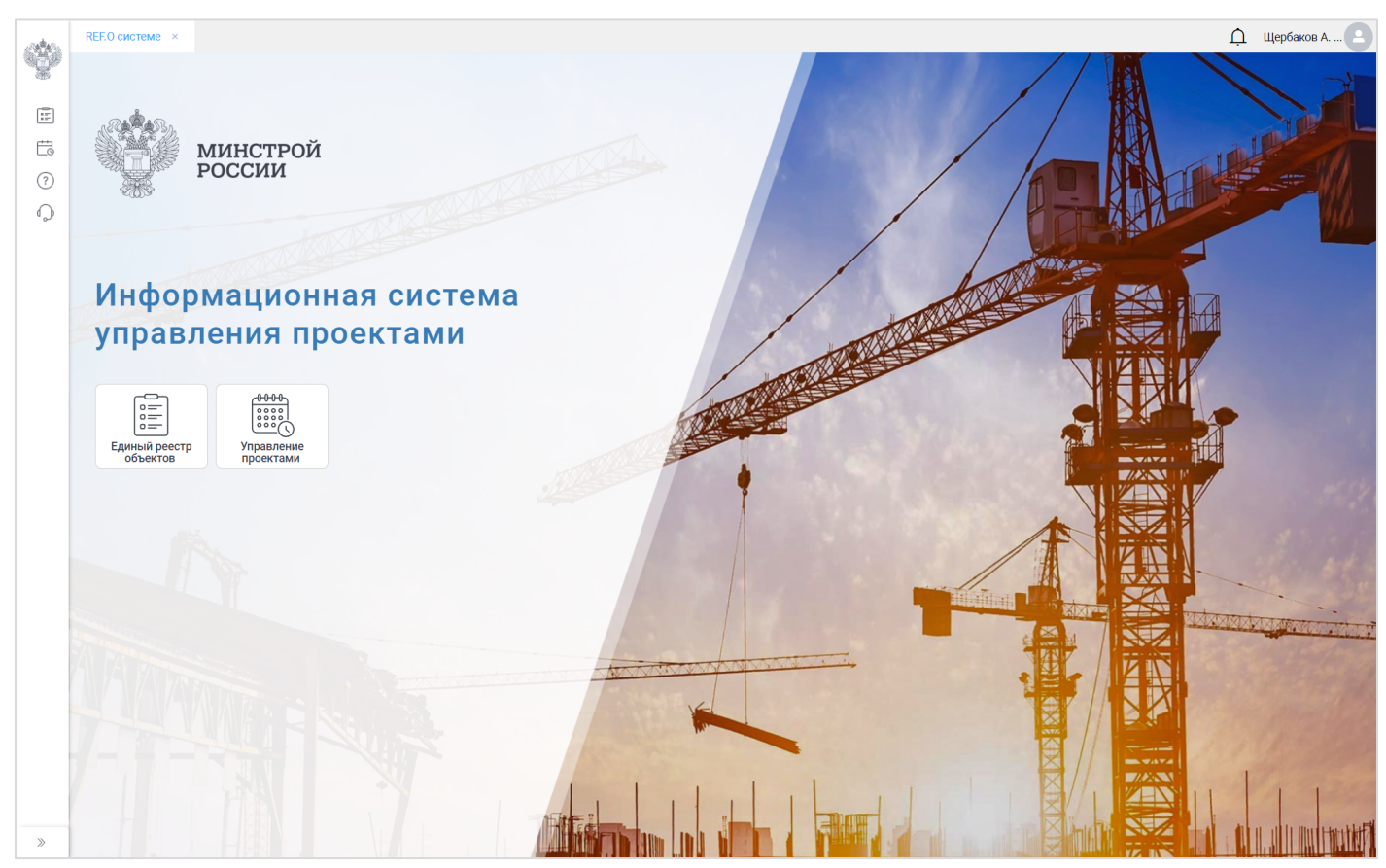

Вид интерфейса главной страницы Системы у пользователя с ролью Пользователь

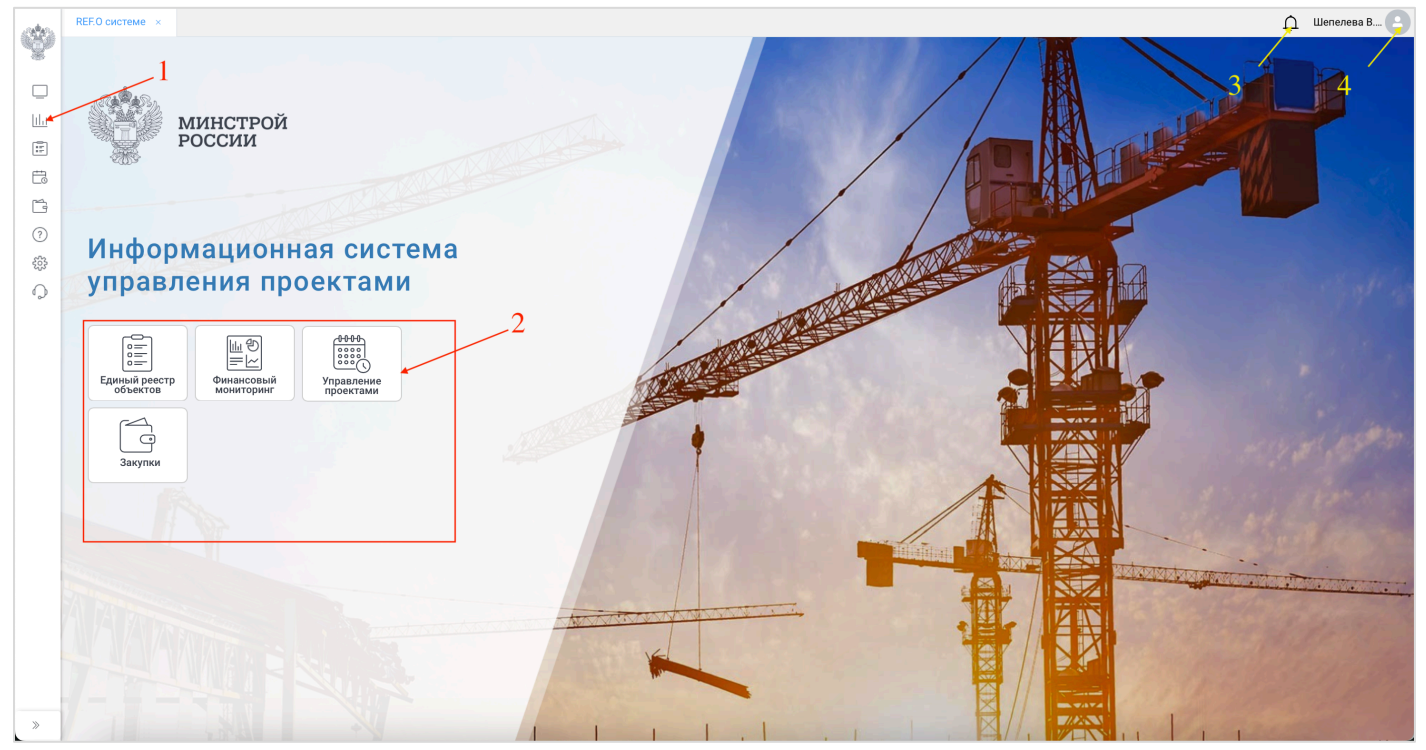

Вид интерфейса главной страницы у пользователя с ролью Администратор

**1** – в левой части стартовой страницы находится многоуровневое навигационное меню. В нижней части меню находится кнопка изменения размера - «Свернуть», позволяющая увеличить/уменьшить область рабочего пространства. Меню разделено на тематические вкладки, в которых содержатся реестры с основными объектами системы. Набор пунктов меню зависит от роли пользователя.

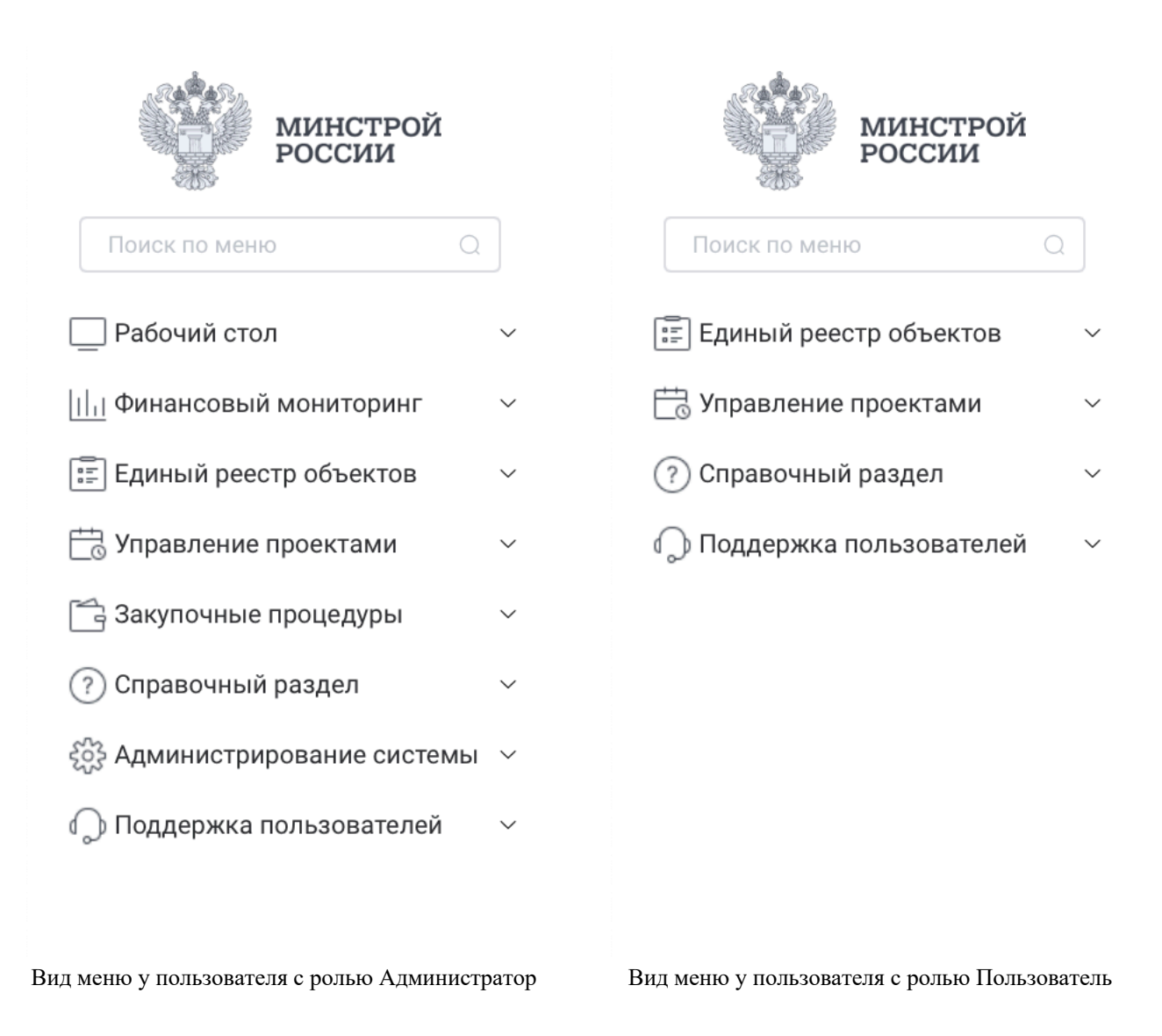

**2** – в левой половине экрана стартовой страницы Системы отображаются кнопки быстрого доступа. При помощи данных кнопок можно осуществить быстрый переход к реестру, необходимому пользователю, не прибегая к пунктам главного меню.

**3** – иконка системных уведомлений. При совершении кем-либо действий в Системе, требующих внимания пользователя, в области иконки появится соответствующий индикатор – «колокольчик». При нажатии на «колокольчик», открывается область просмотра уведомлений и их краткое описание. Кликнув на одно из уведомлений, можно перейти в подраздел системы, касающийся этого уведомления (1). Для более подробного ознакомления с уведомлениями и историей их поступлений, можно перейти в Центр уведомлений (2).

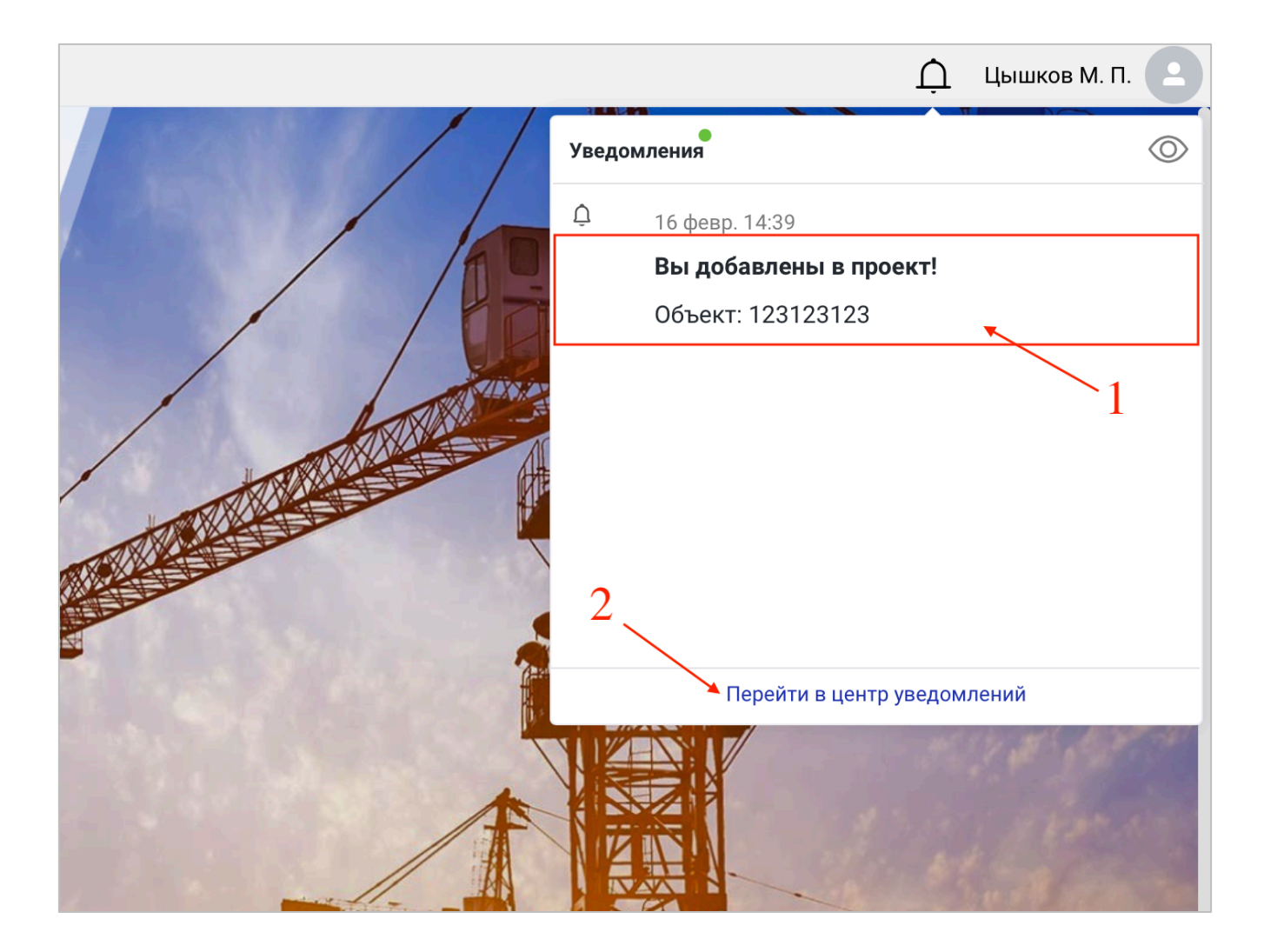

**4** – иконка просмотра профиля пользователя и выхода из Системы. При нажатии на имя пользователя, открывается выпадающее меню, из которого можно перейти к просмотру профиля пользователя или, кликнув на соответствующую кнопку, выйти из системы.

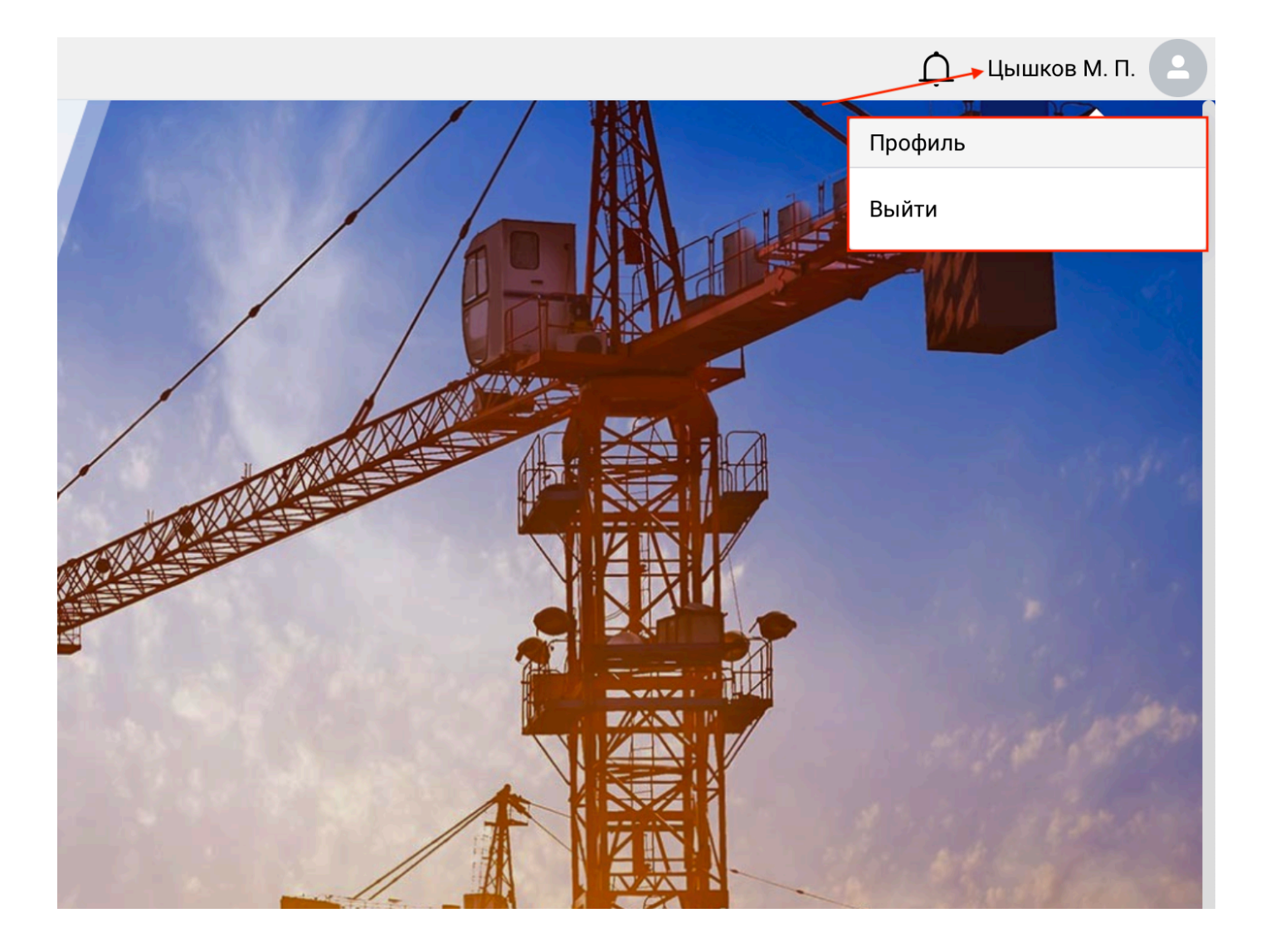

Пользователь, с ролью Администратор, перейдя в область просмотра профиля, может дополнить его недостающими данными (добавление телефона, организации, выбор региона и тд) и ознакомиться со своей системной ролью. На данный момент, смена пароля доступна только администраторам (графы «Логин» и «Пароль»). Также для смены пароля пользователь может обратиться в подсистему поддержки пользователей.

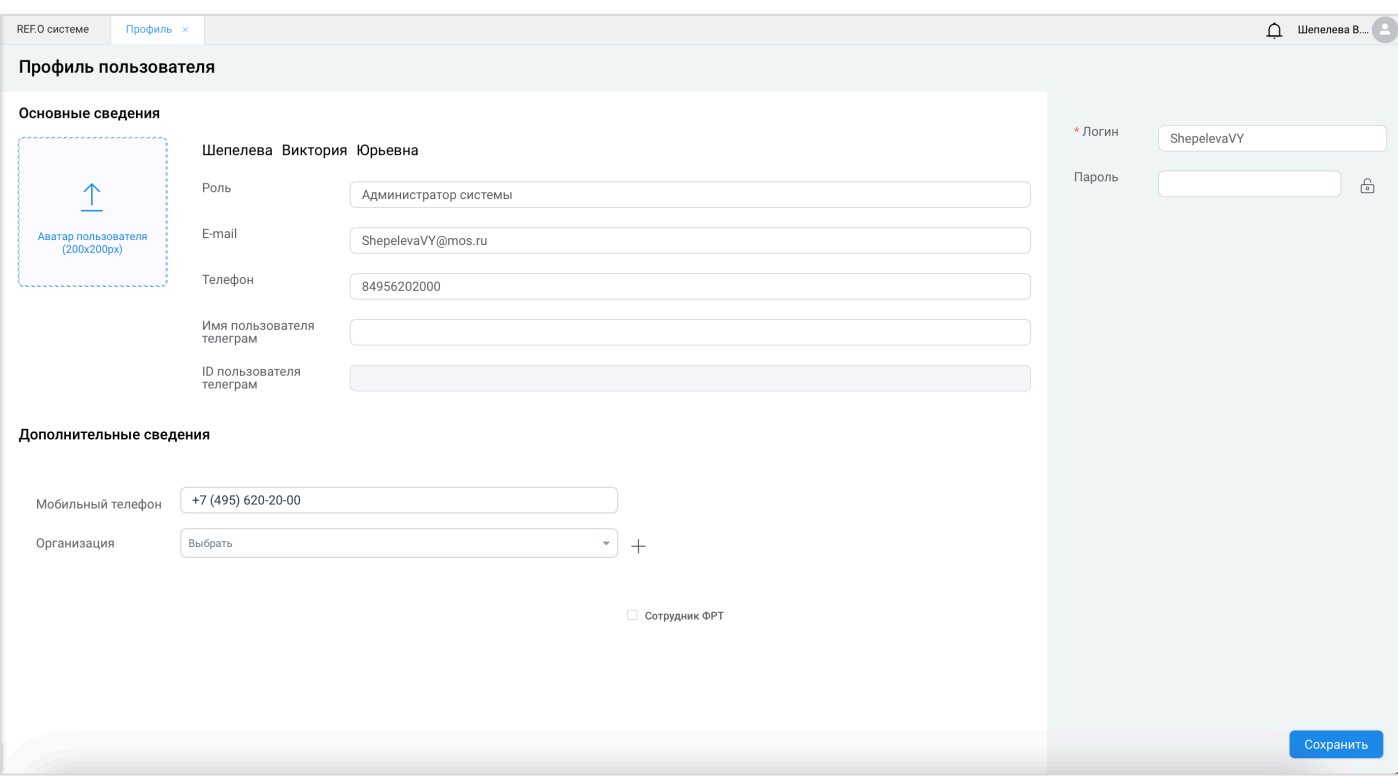

#### **Роли пользователей в ИСУП**

Каждому пользователю задается системная роль, которая будет использоваться при доступе в Систему и влиять на доступность базового функционала. Совмещение системных ролей недопустимо. В ИСУП предусмотрены следующие **системные роли**:

**Администратор** – отвечает за управление учетными записями пользователей, в том числе создание учетных записей, и всеми объектами в базе данных;

**Куратор Региона** – имеет доступ к просмотру аналитической информации по определенной зоне ответственности и её объектам, без права редактирования;

**Пользователь** – имеет доступ к просмотру и функционалу системы в части касающейся, в зависимости от заданной процессной роли (Руководитель проекта, Ответственный за строительный контроль (далее – Ответственный СК), Ответственный главный инженер проекта (далее – Ответственный ГИП), Куратор-финансист);

**Модератор** – управляет процессными ролями пользователей и их гибкой настройкой. Не имеет доступа к рабочей документации.

В качестве основного объекта учета в ИСУП рассматривается объект капитального строительства, как результат проектной деятельности государственного заказчика в сфере строительства.

Функциональные возможности в отношении объектов капитального строительства определяется отнесением пользователя к занимаемой роли на проекте в качестве участника - лица, непосредственно вовлеченного в реализацию проекта и чьи интересы могут быть затронуты при осуществлении проекта. Совмещение проектных ролей допустимо. В ИСУП предусмотрены следующие **проектные роли**:

**Руководитель проекта** – отвечает за управление всеми данными об объектах;

**Ответственный СК** – отвечает за управление проектом в части, касающейся строительного контроля в ходе реализации проекта;

**Ответственный ГИП** – отвечает за управление проектом в части, касающейся проектирования в ходе реализации проекта;

**Куратор-финансист –** отвечает за управление проектом в части, касающейся финансирования в ходе реализации проекта;

Ниже приведен перечень прав, доступных той или иной роли:

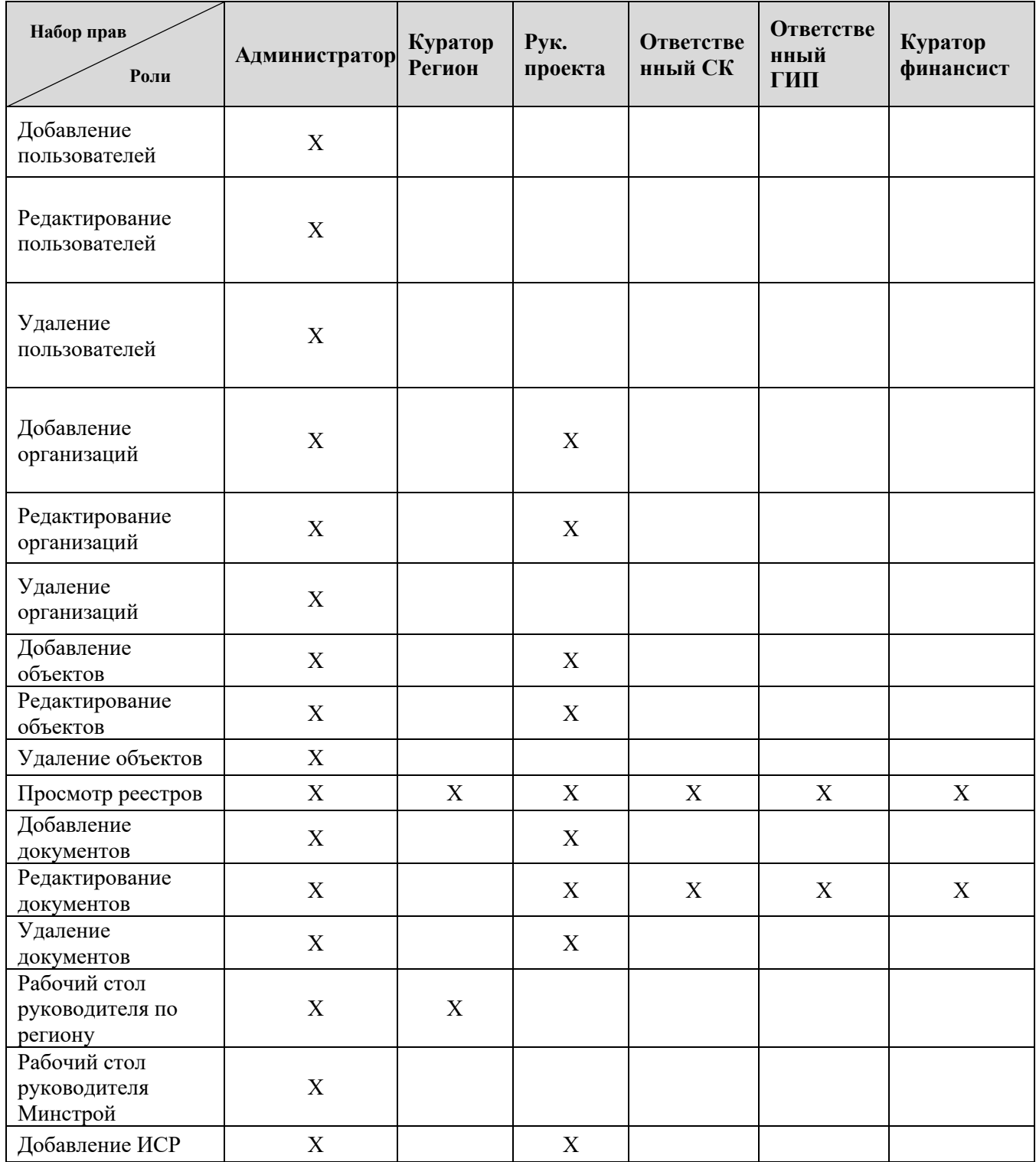

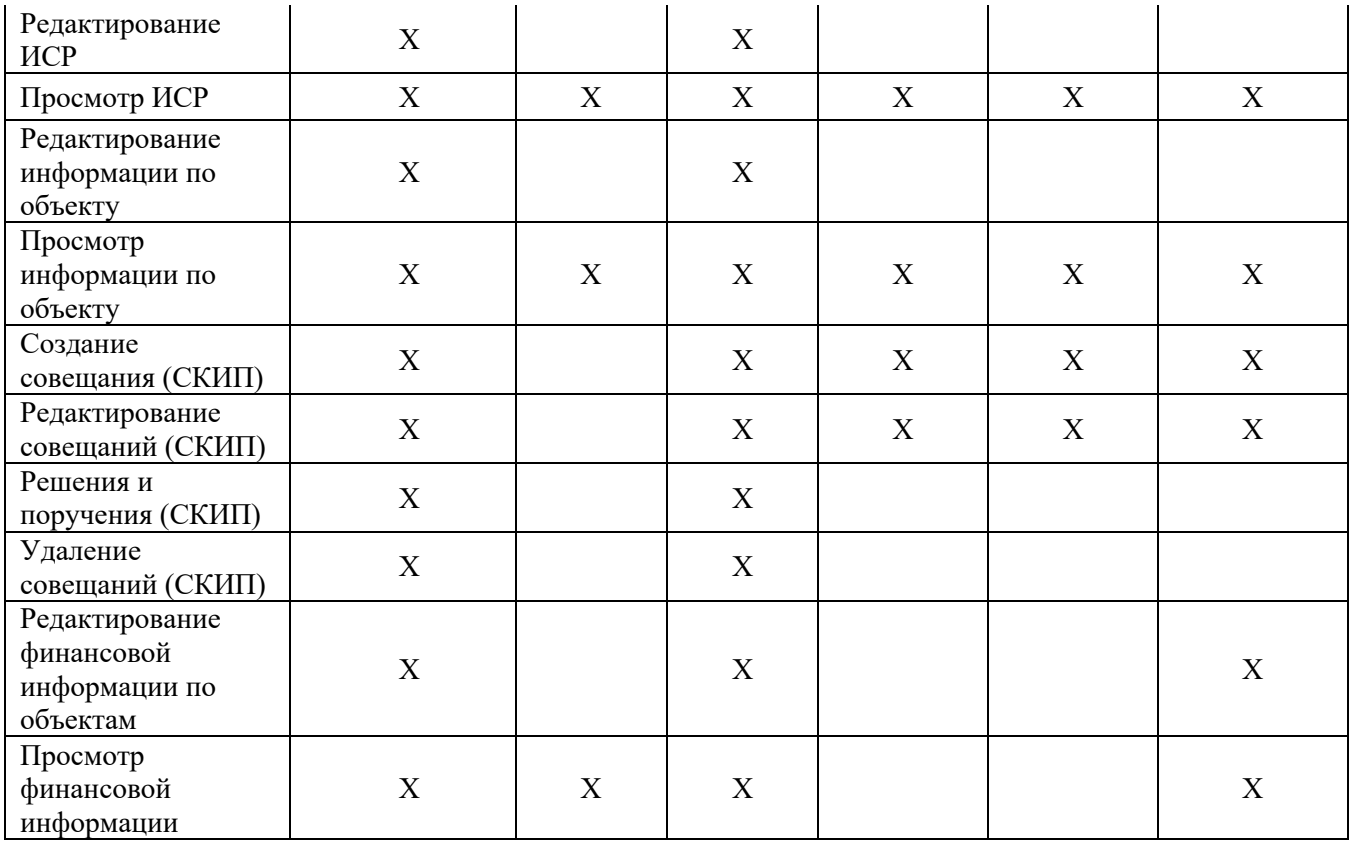

Наполнение подсистем ИСУП информацией производится в соответствии с принадлежностью пользователя к тому или иному региону, соответственно пользователи будут видеть объекты только своего региона.

### **Подсистема Поддержка пользователей**

#### **Добавление Объектов капитального строительства в Систему и регистрация пользователей.**

Для начала работы региона в Системе требуется создать карточки Объектов капитального строительства (далее – ОКС) и учетные записи пользователей, для этого необходимо перейти в подсистему «Поддержка пользователей» в раздел Мои обращения.

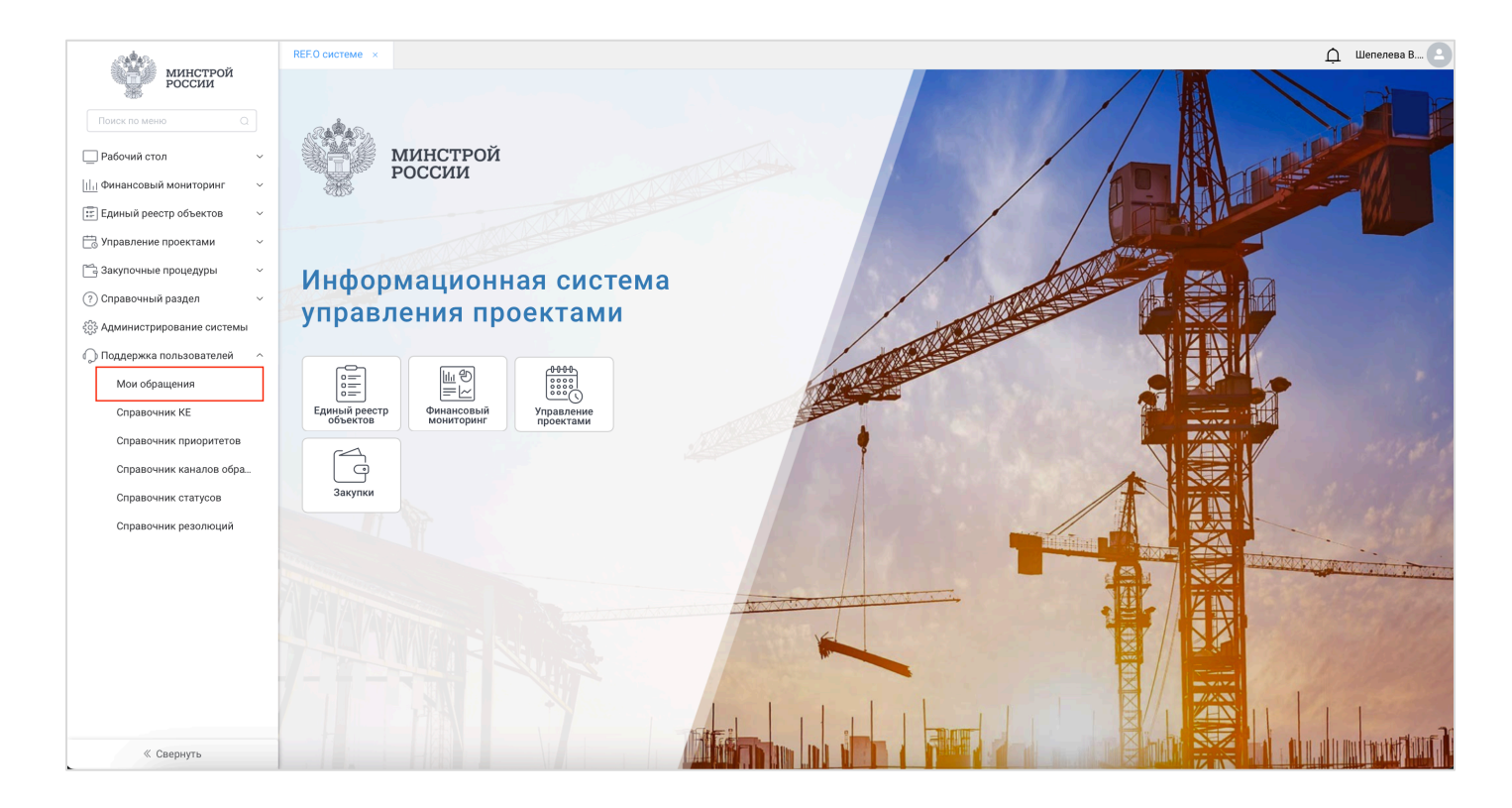

В разделе «Мои обращения» можно увидеть все обращения пользователя, регистрировать новые (1), отслеживать их статус (2), а также увидеть дату создания обращения (3).

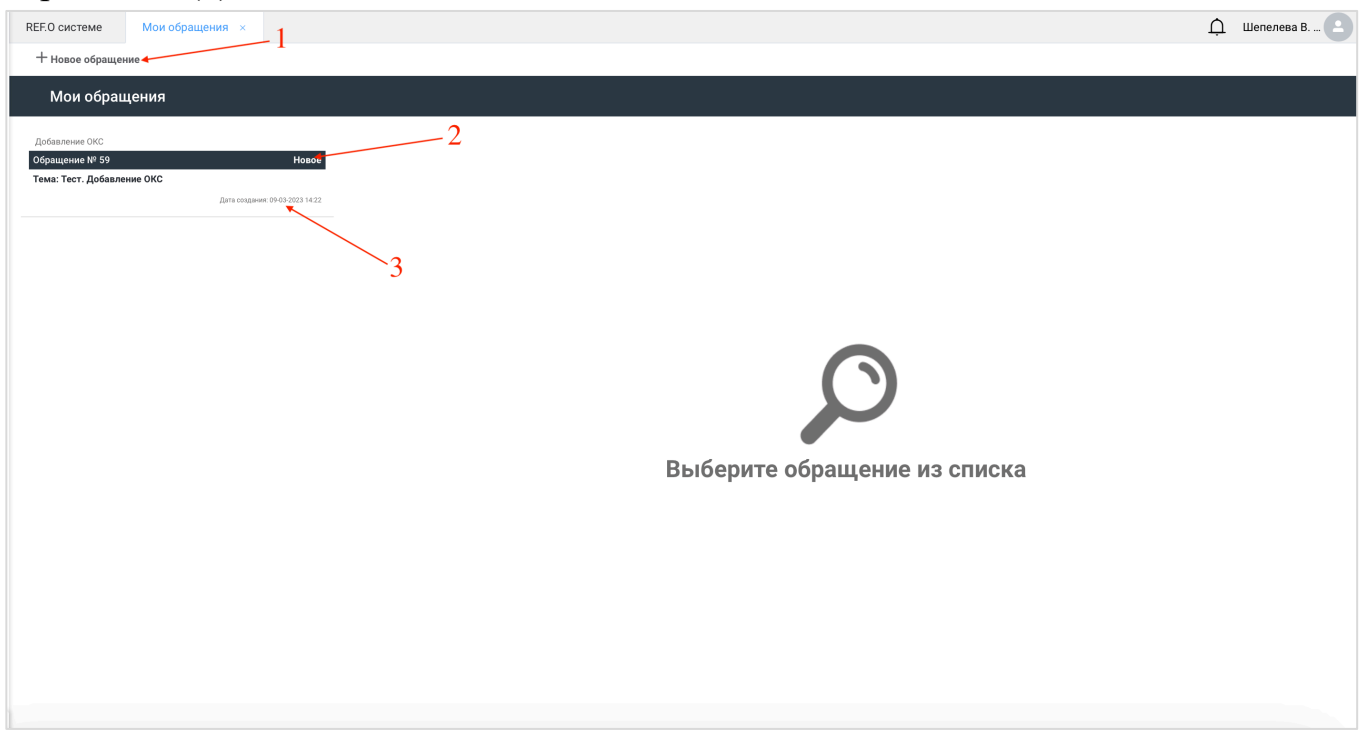

Для того чтобы добавить ОКС и зарегистрировать пользователей в системе, необходимо создать обращение в службу поддержки нажатием на «Новое обращение» (1).

В открывшемся окне требуется указать тему обращения, приоритет, категорию обращения, услугу, затронутые КЕ и краткое содержание обращения.

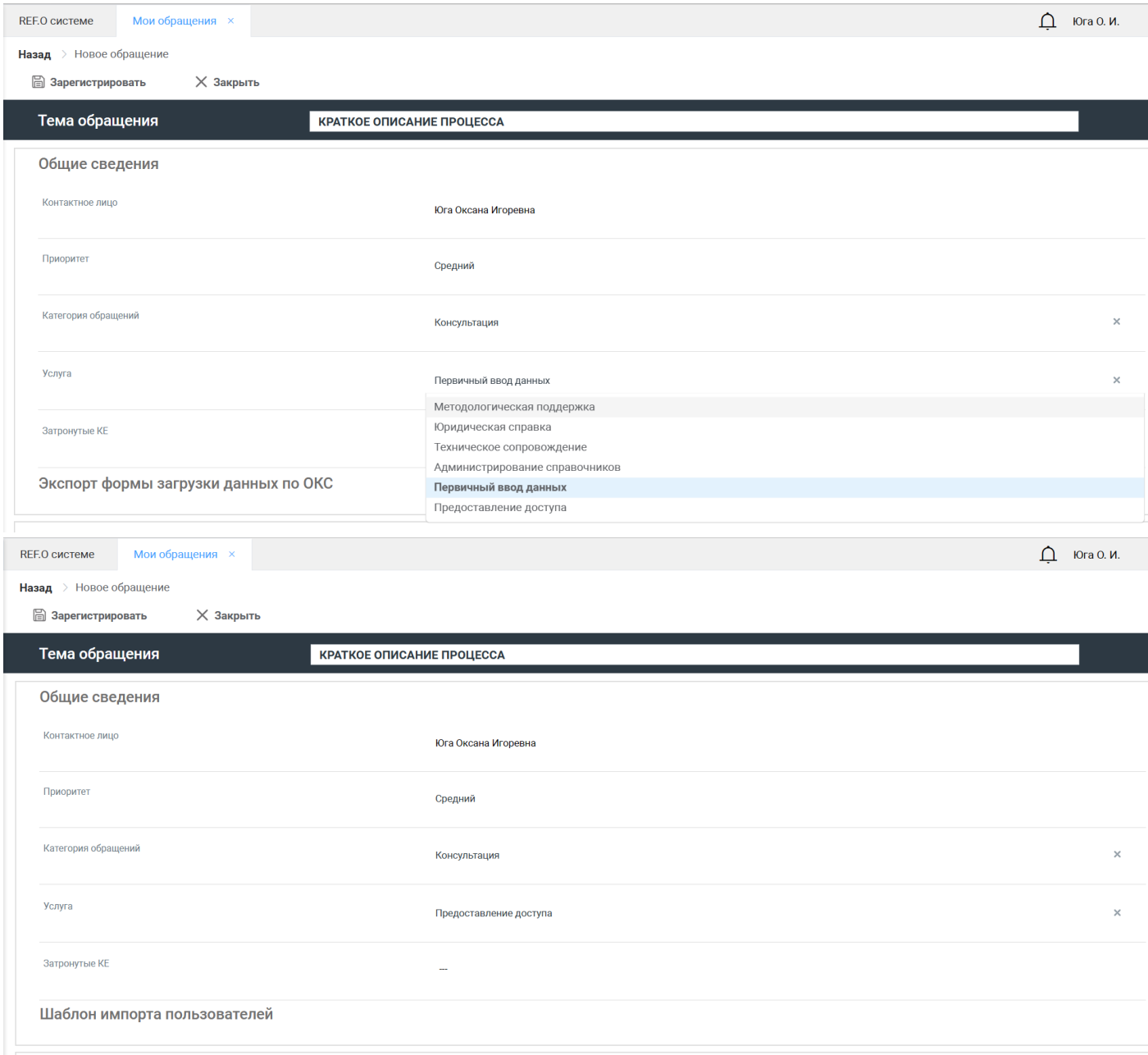

При выборе услуги «Предоставление доступа» или «Первичный ввод данных», в интерфейсе формы обращения появится кнопка скачивания формы для заполнения. Стоит отметить, что часть полей в формах заполняются из справочника, часть вручную.

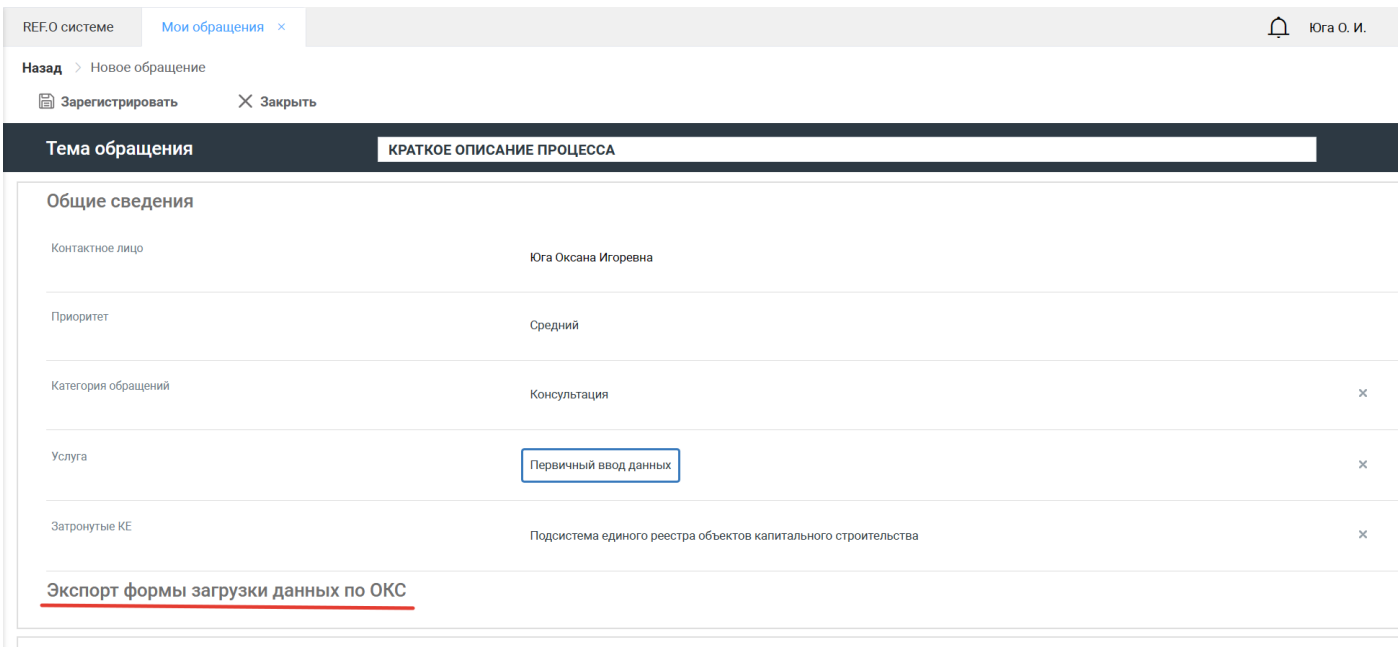

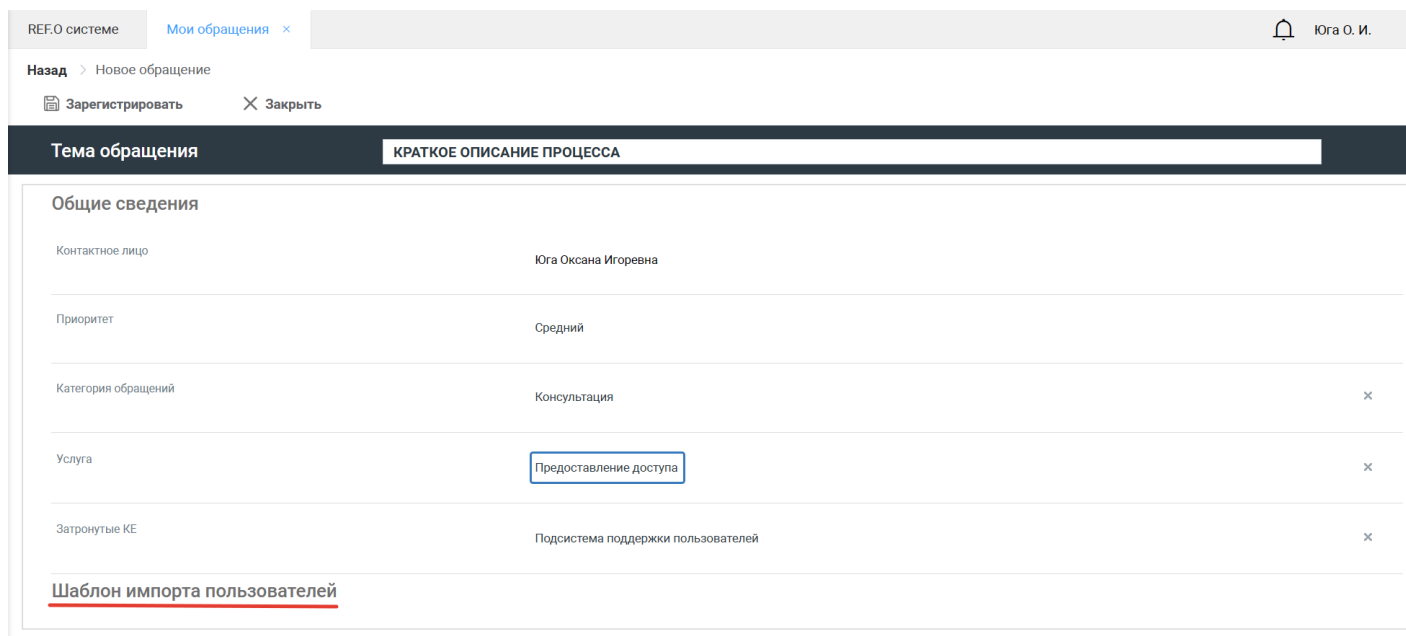

После совершения действия экспорта, необходимо открыть Excel-файл (шаблон), для ручного заполнения данных. Наименования столбцов содержат подсказку к типу информации, которую необходимо внести в соответствующую ячейку.

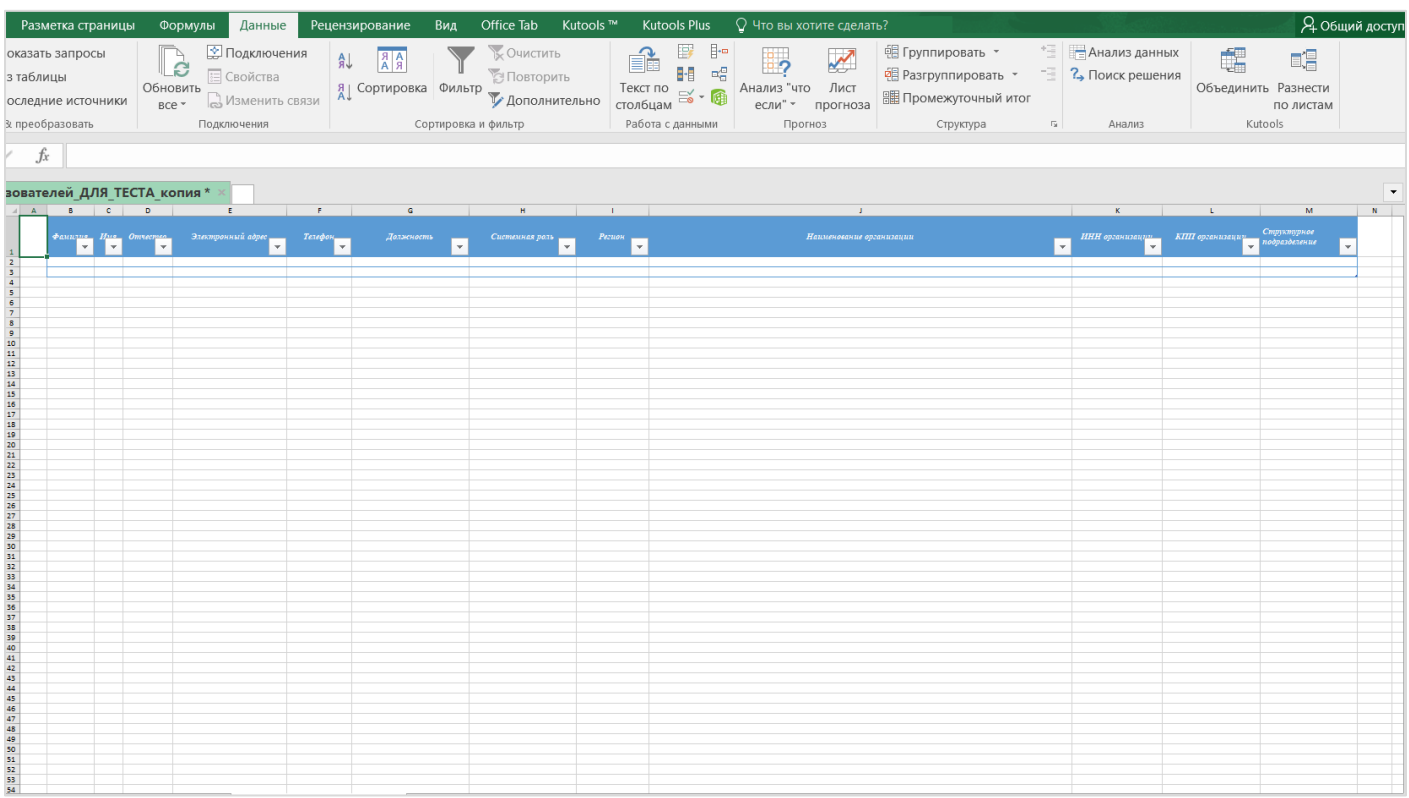

После заполнения формы, ее необходимо подкрепить к обращению в системе нажатием «Добавить вложения» и выбрать файл с компьютера.  $\sim$ 

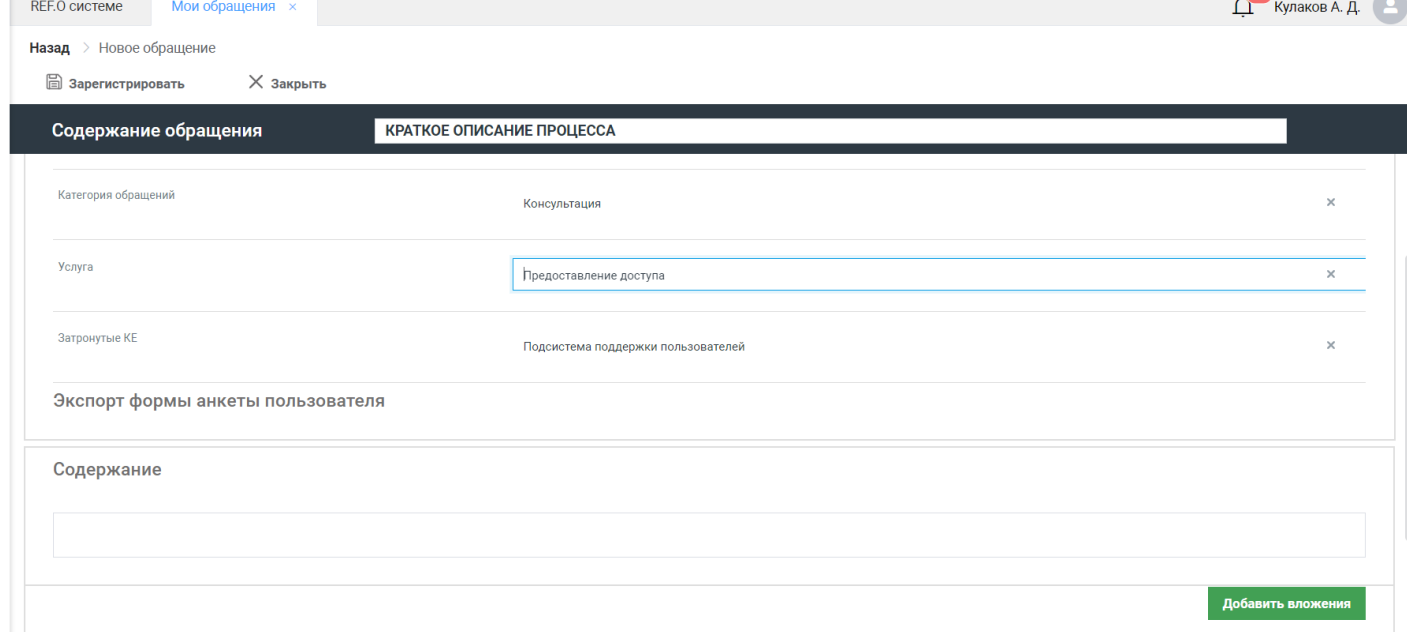

После совершения всех вышеописанных действий, обращение необходимо отправить в службу поддержки пользователей нажатием на «Зарегистрировать» в левой верхней части экрана.

#### **Просмотр обращений**

Все созданные обращения хранятся на одной странице, при нажатии на обращение, открывается его карточка, где можно посмотреть общие сведения об обращении, информацию о менеджере поддержки, который замается обращением, а также открыть чат с ним. Кнопка «Закрыть» в верхней части экрана возвращает к списку всех обращений пользователя.

При наступлении статуса «Выполнено» необходимо выбрать дальнейшее действие: «Подтвердить решение», если все выполнено верно, или «Вернуть в доработку», если выполнено некорректно.

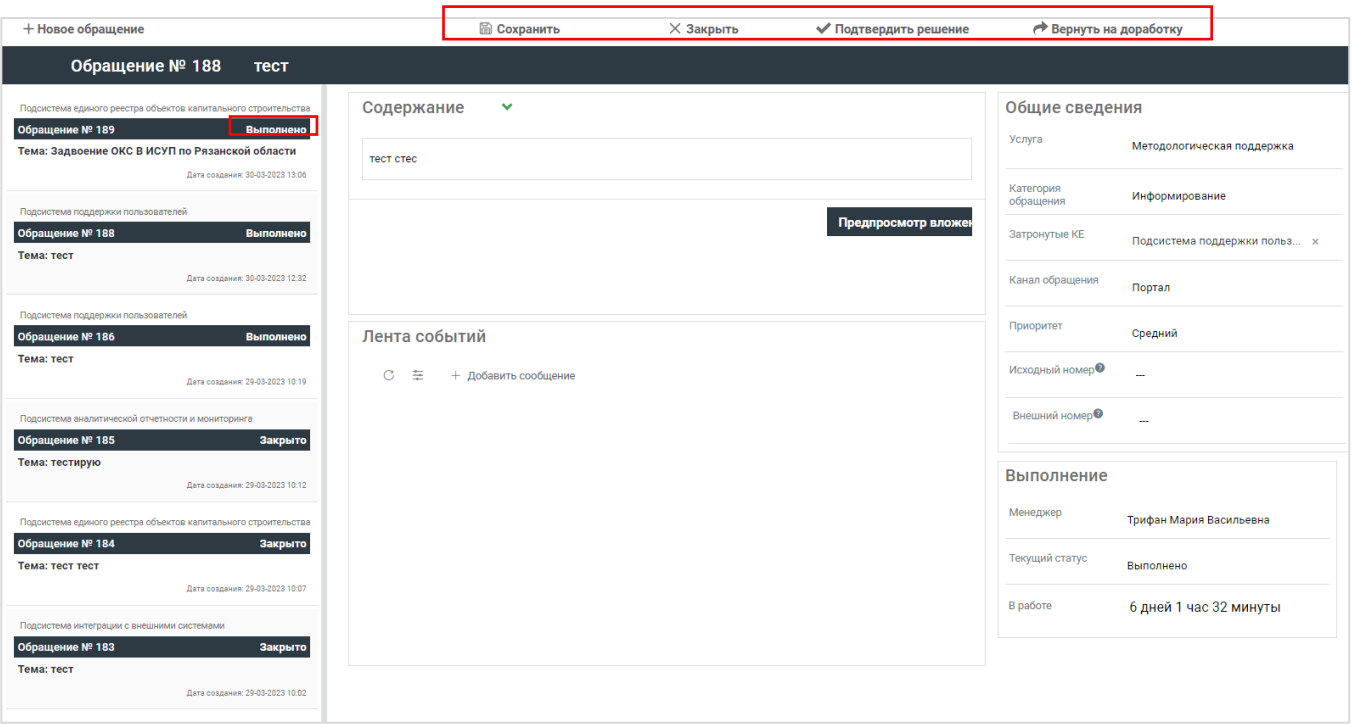

При подтверждении решения статус обращения переходит в статус «Закрыто».

Результатом обработки обращения «Предоставление доступа» является полученный в ответе на обращение заполненный список пользователей с логинами и паролями.

Результатом обработки обращения «Первичный ввод данных» является созданные ОКС.

Для проверки корректности обработки обращения типа «Первичный ввод данных» необходимо перейти в подсистему «Единый реестр объектов» во вкладку «Объекты капстроительства», где будут созданы и предзаполнены ОКС в соответствии с отправленной формой.

## **Справочный раздел**

#### **Документация.**

Разделе «Документация» предназначен для хранения актуальных методологических/ эксплуатационных документов.

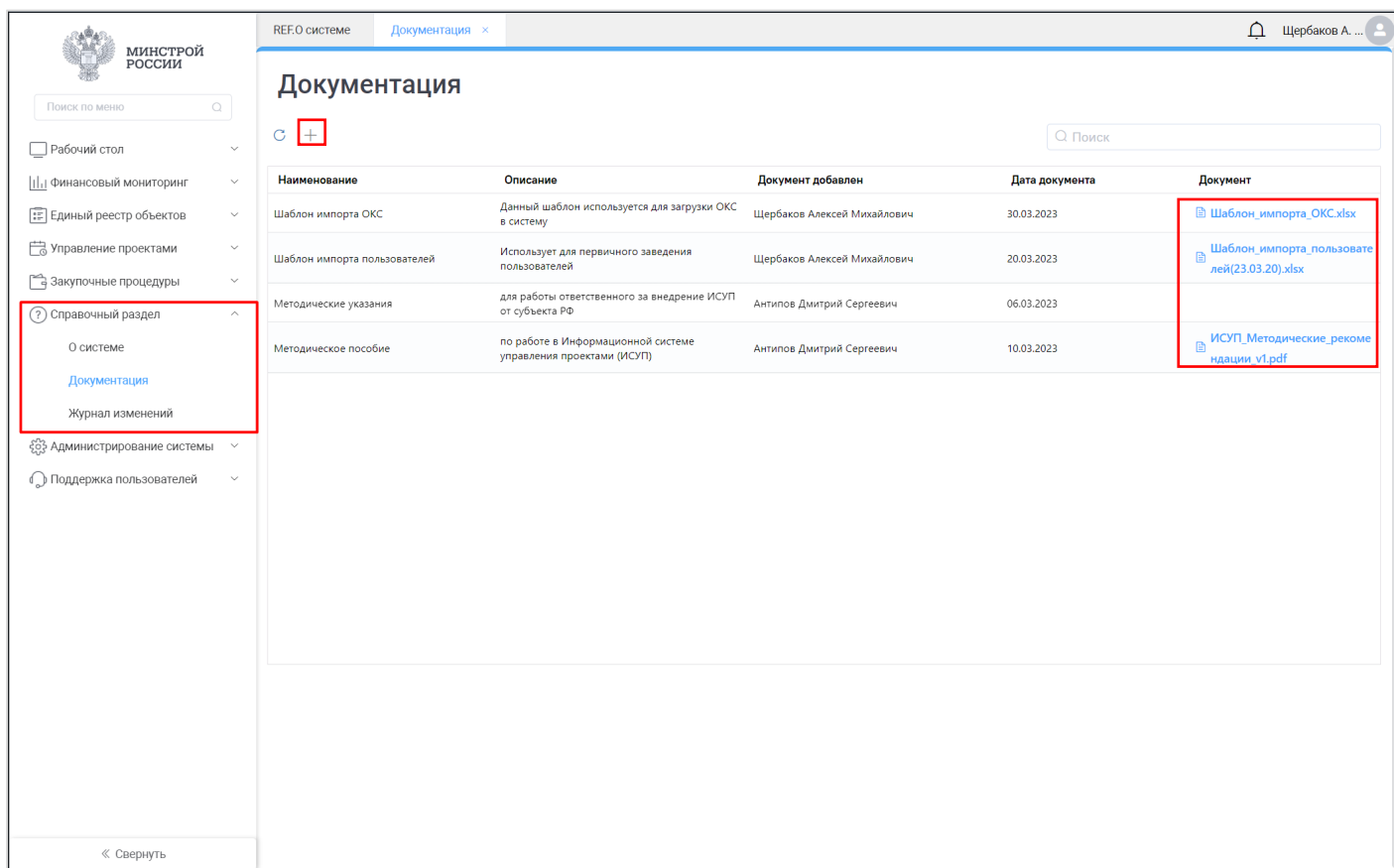

Файлы можно выгрузить, нажав на название документа в колонке «Документ».

Также через кнопку добавления можно добавить эксплуатационные документы. Для этого необходимо заполнить все поля, а также загрузить документ, после чего нажать «Сохранить и закрыть».

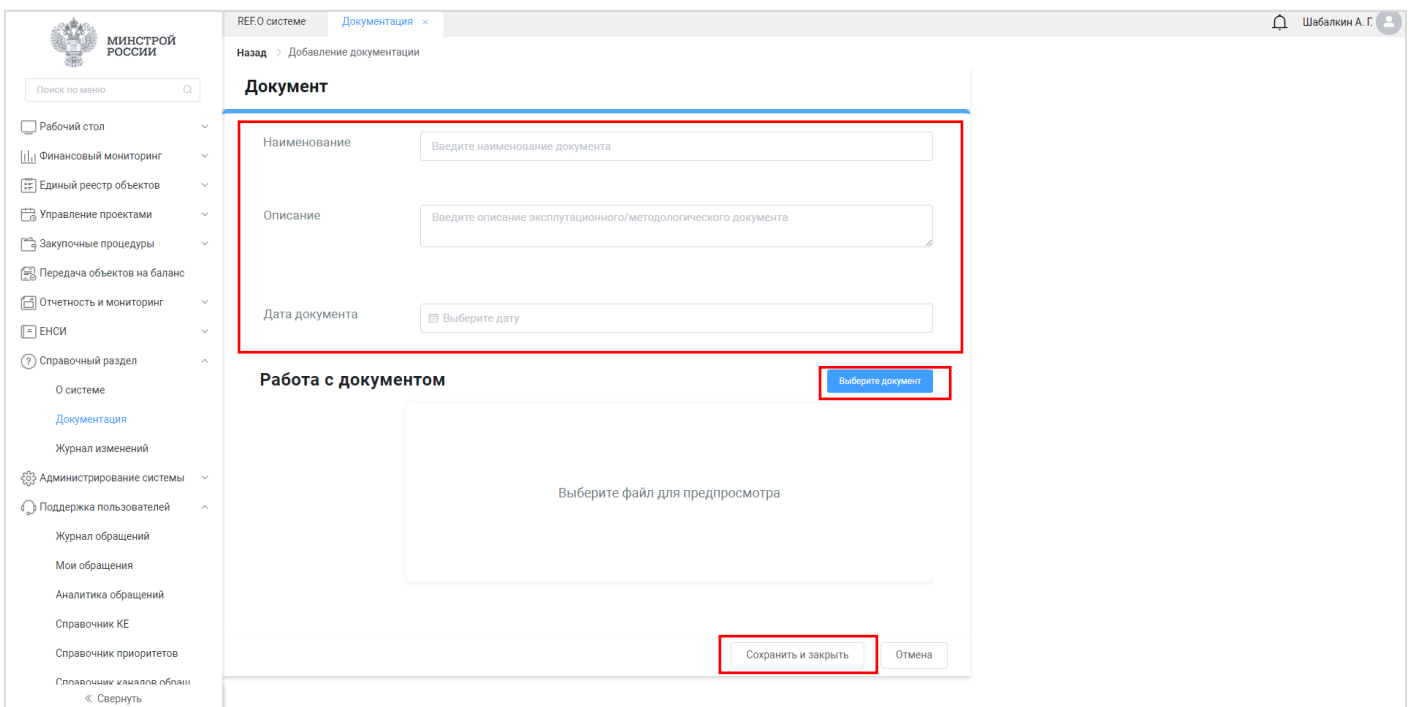

### **Журнал изменений**

В разделе «Журнал изменений» выкладывается список обновлений, которые происходят в системе в процессе разработки.

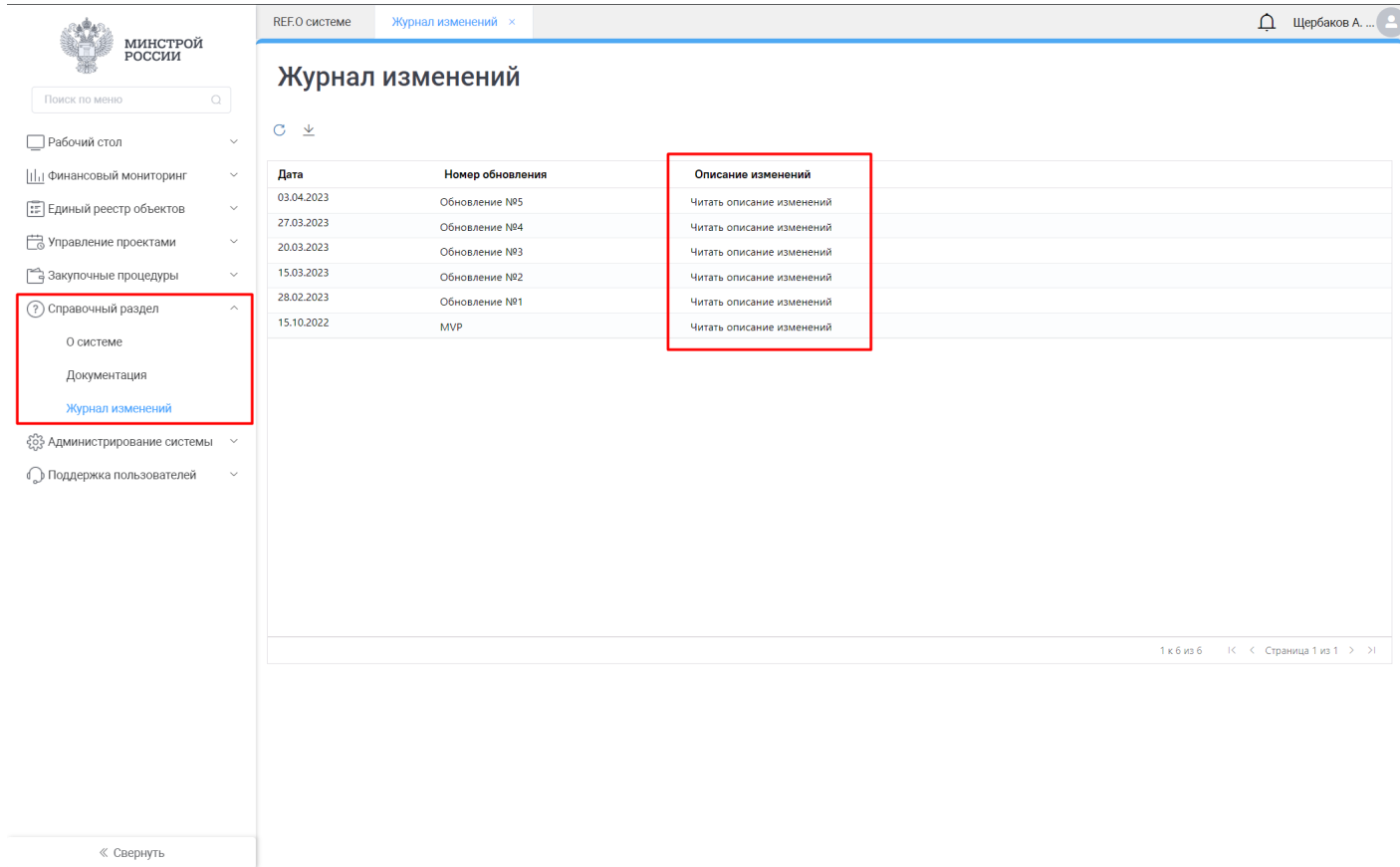

Для прочтения списка изменений необходимо нажать на строку в столбце «Описание изменений». После этого высветится модальное окно, в котором представлен список изменений, разбитый по подсистемам.

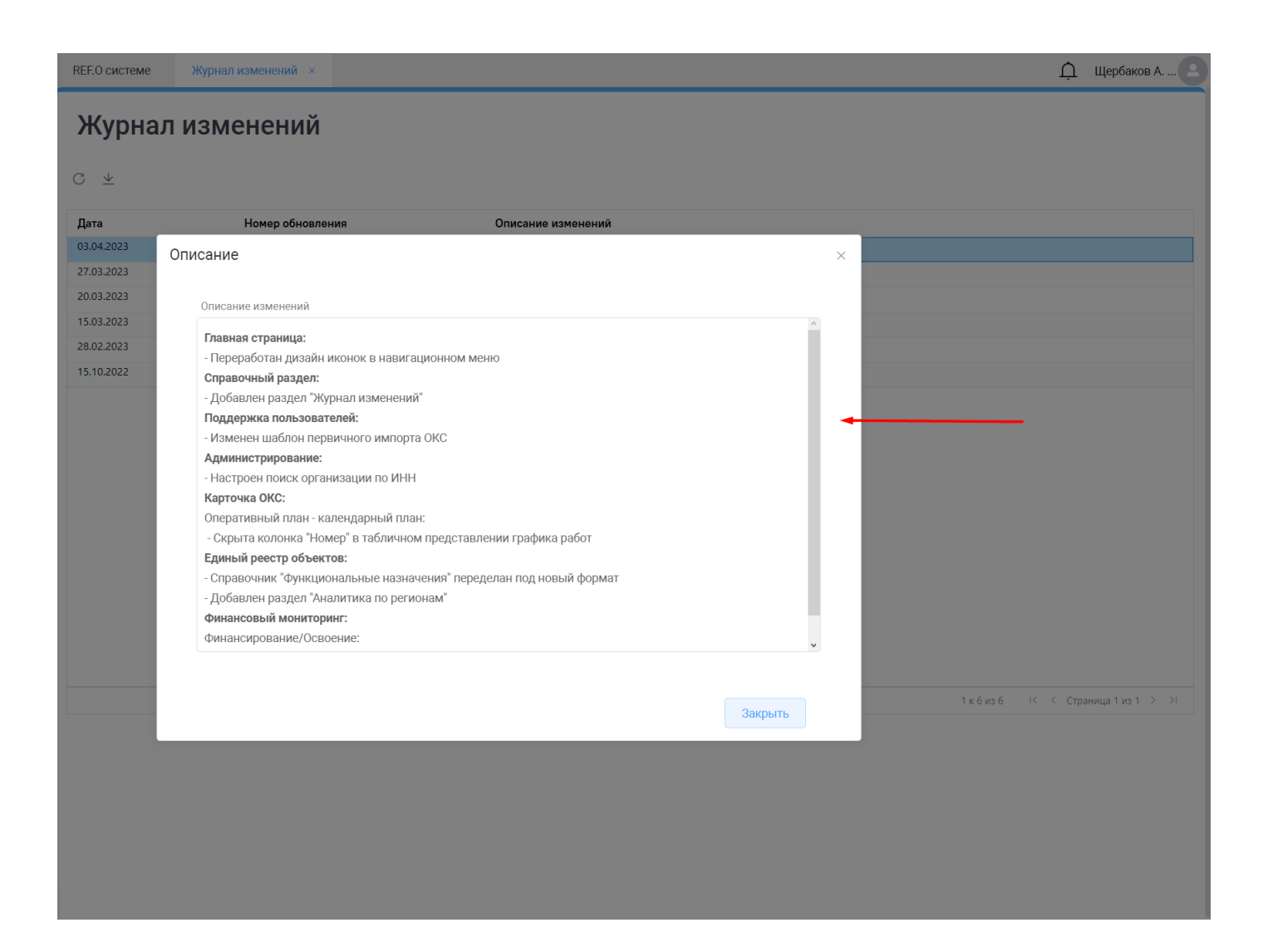

## **Подсистема Рабочий стол**

Подсистема «Рабочий стол» (доступна только администратору региона) позволяет получать всю актуальную информацию на региональном уровне по всем объектам, занесенным в систему.

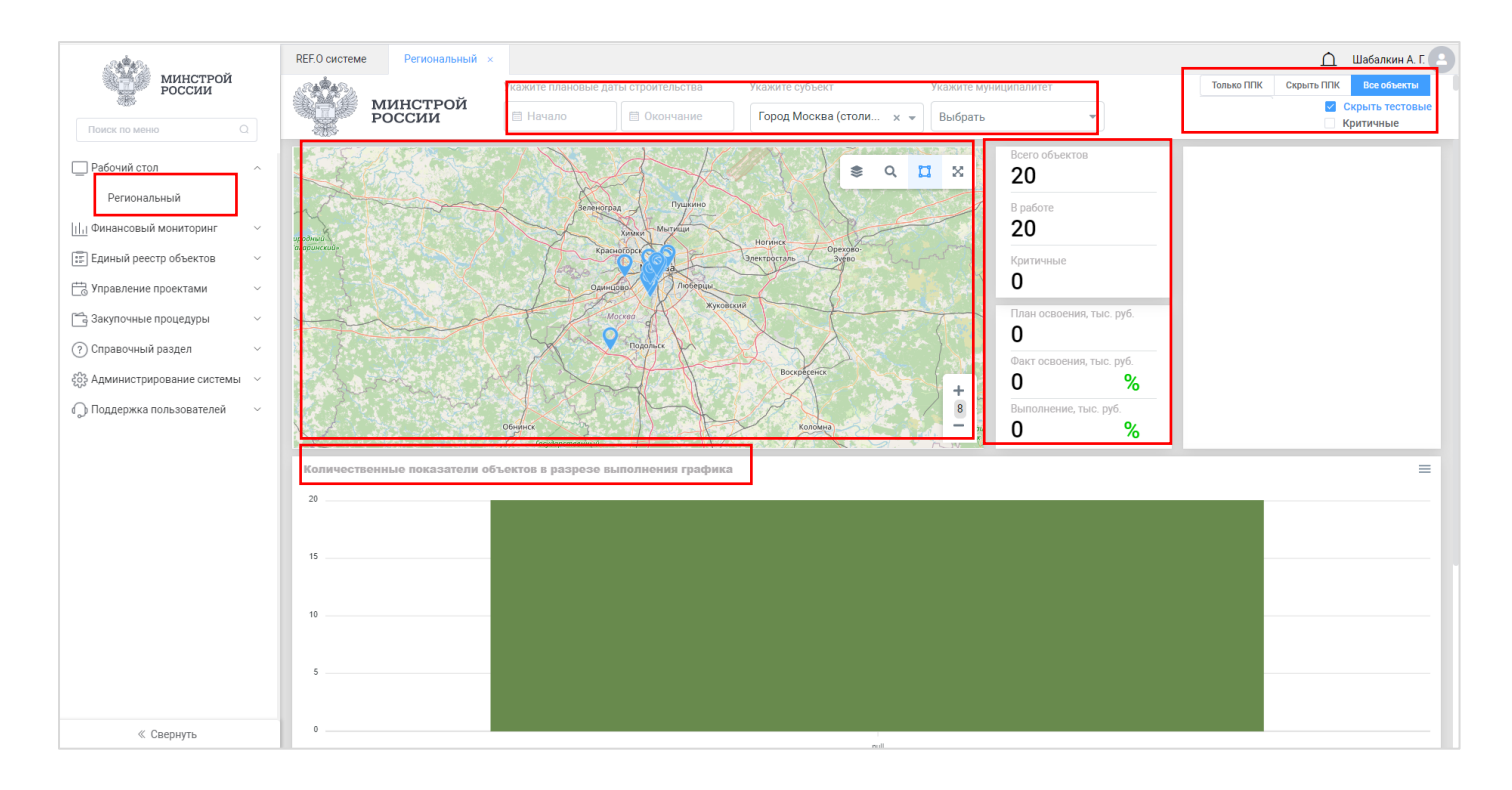

### **Подсистема Закупочные процедуры**

#### **Позиции плана закупок**

В разделе «Позиции плана закупок» доступны для просмотра и добавления закупки.

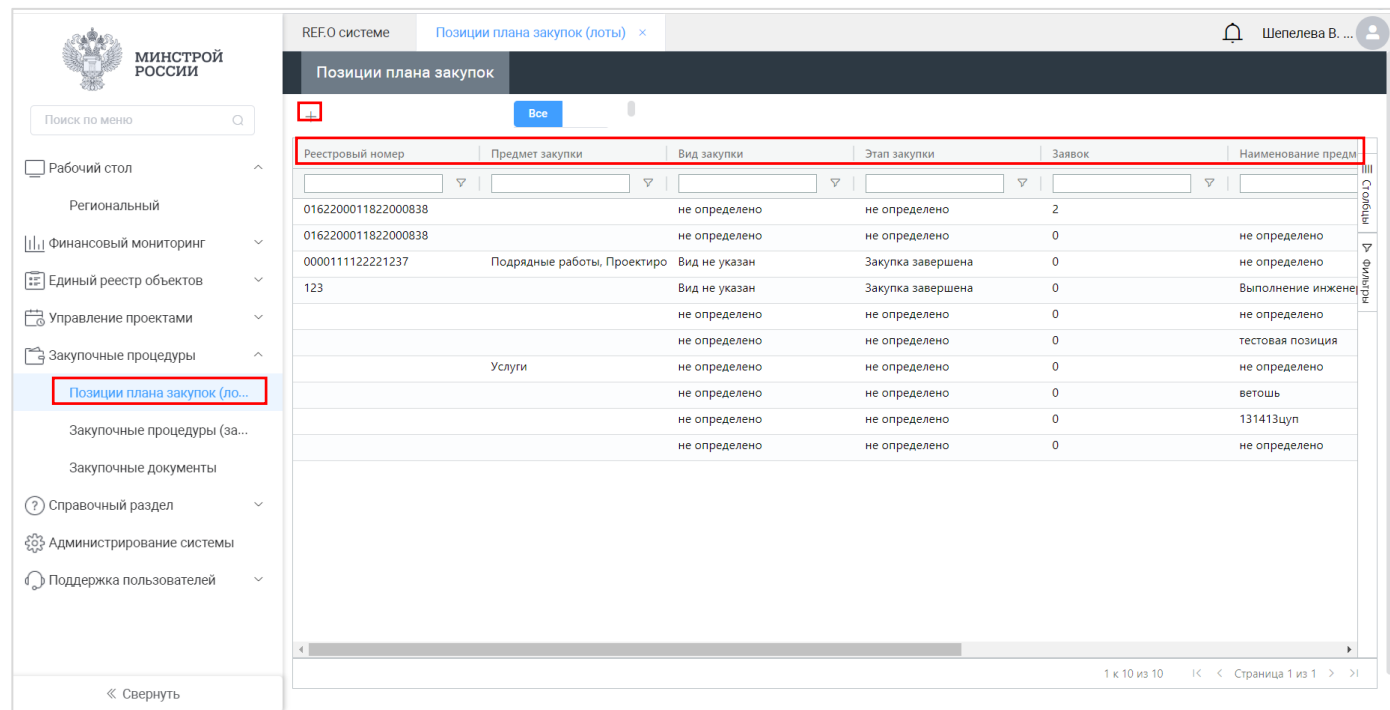

Для добавление новой закупки необходимо в «Карточке» заполнить все поля и все вкладки, (прикрепить документы и всю информацию) и нажать кнопку «Сохранить».

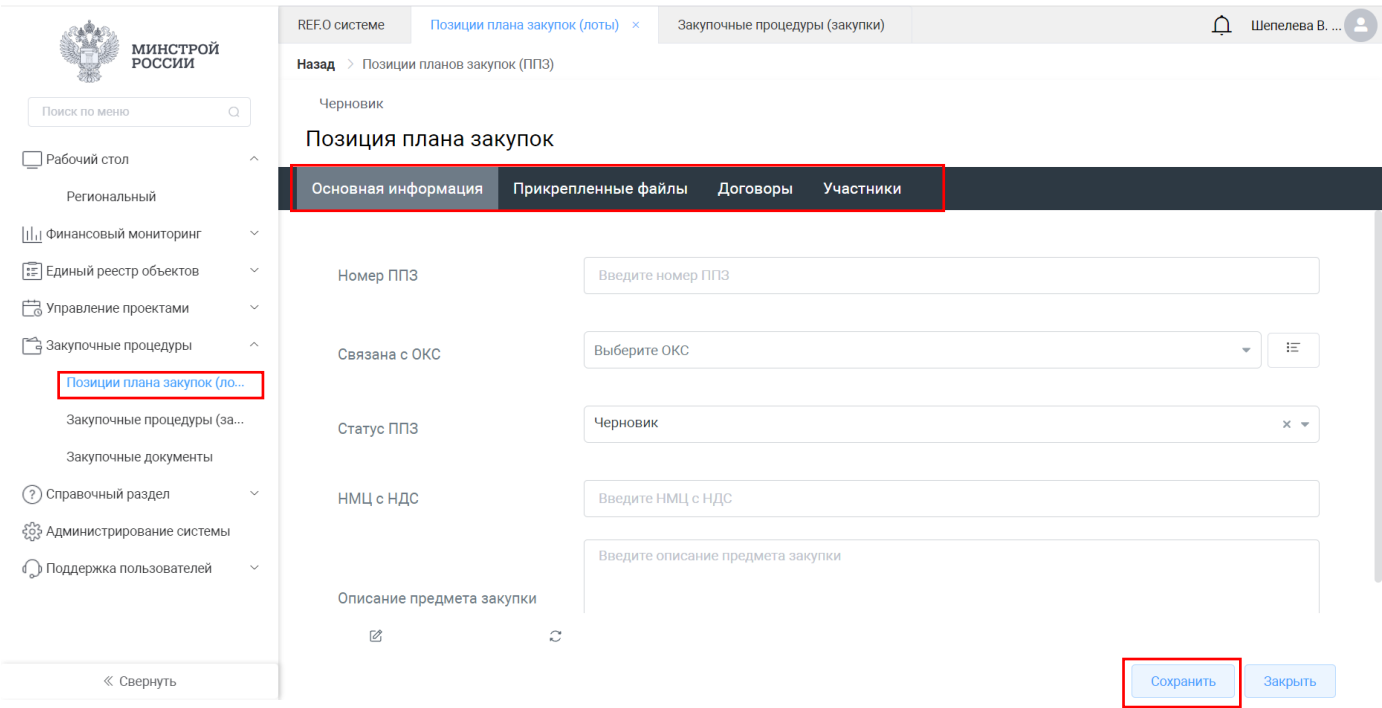

#### **Закупочные процедуры**

В разделе «Закупочные процедуры» доступны для просмотра и добавления Закупочные процедуры.

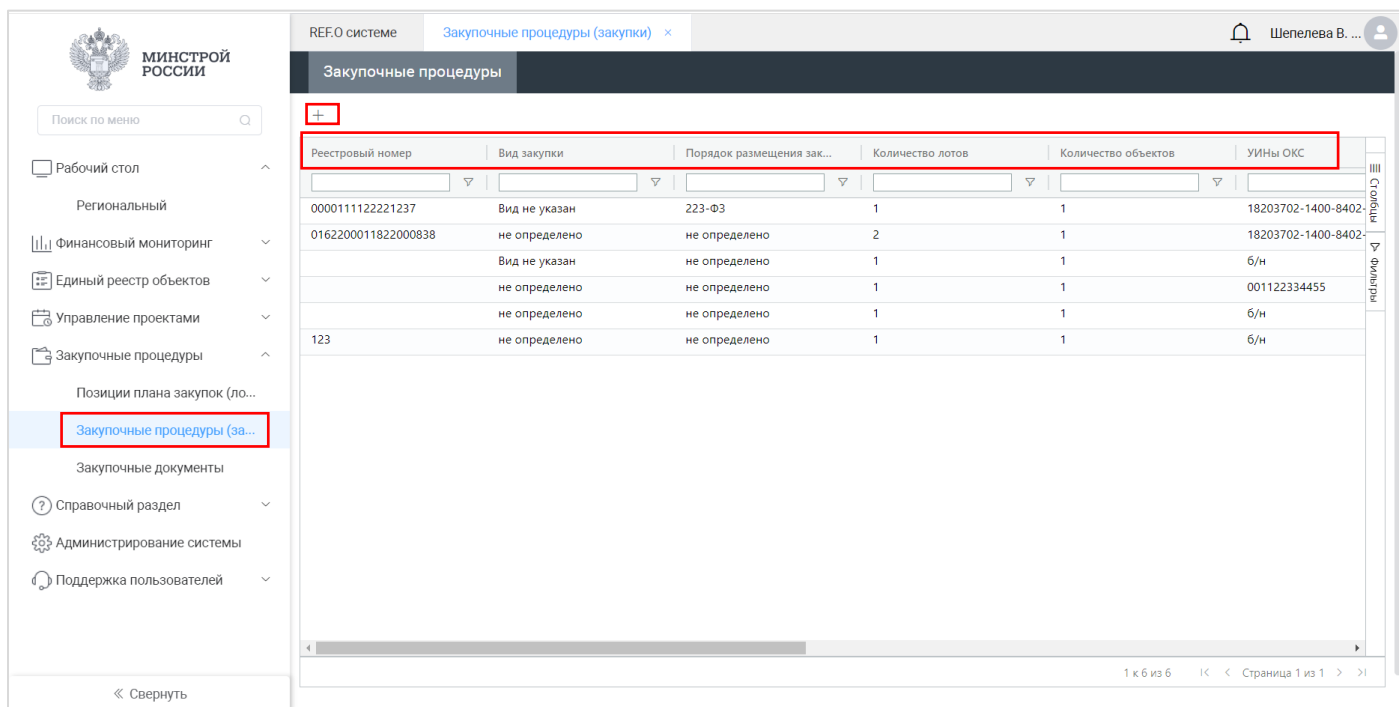

Для добавление новой закупочной процедуры в «Карточке» необходимо заполнить все поля и все вкладки, (прикрепить документы и всю информацию) а затем нажать кнопку «Сохранить».

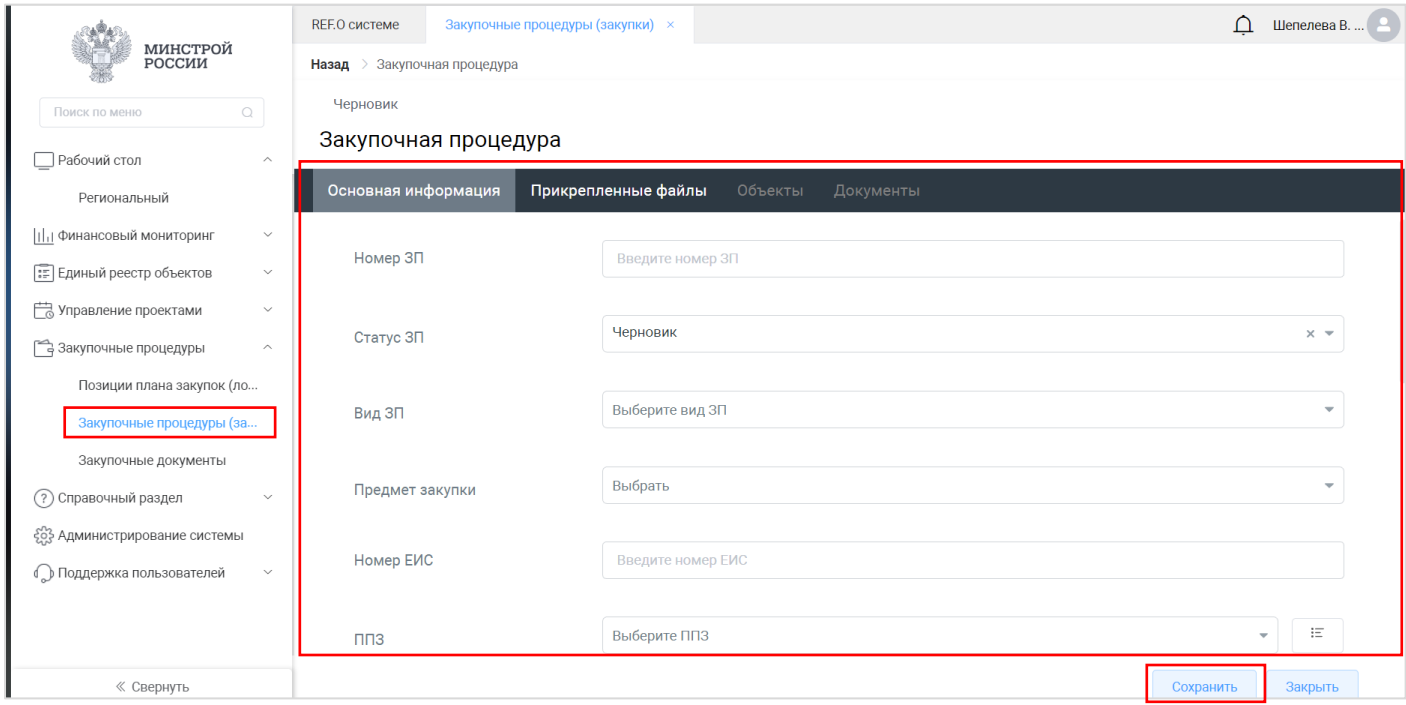

#### **Закупочные документы**

В разделе «Закупочные документы» доступны для просмотра и добавления все документы по закупкам.

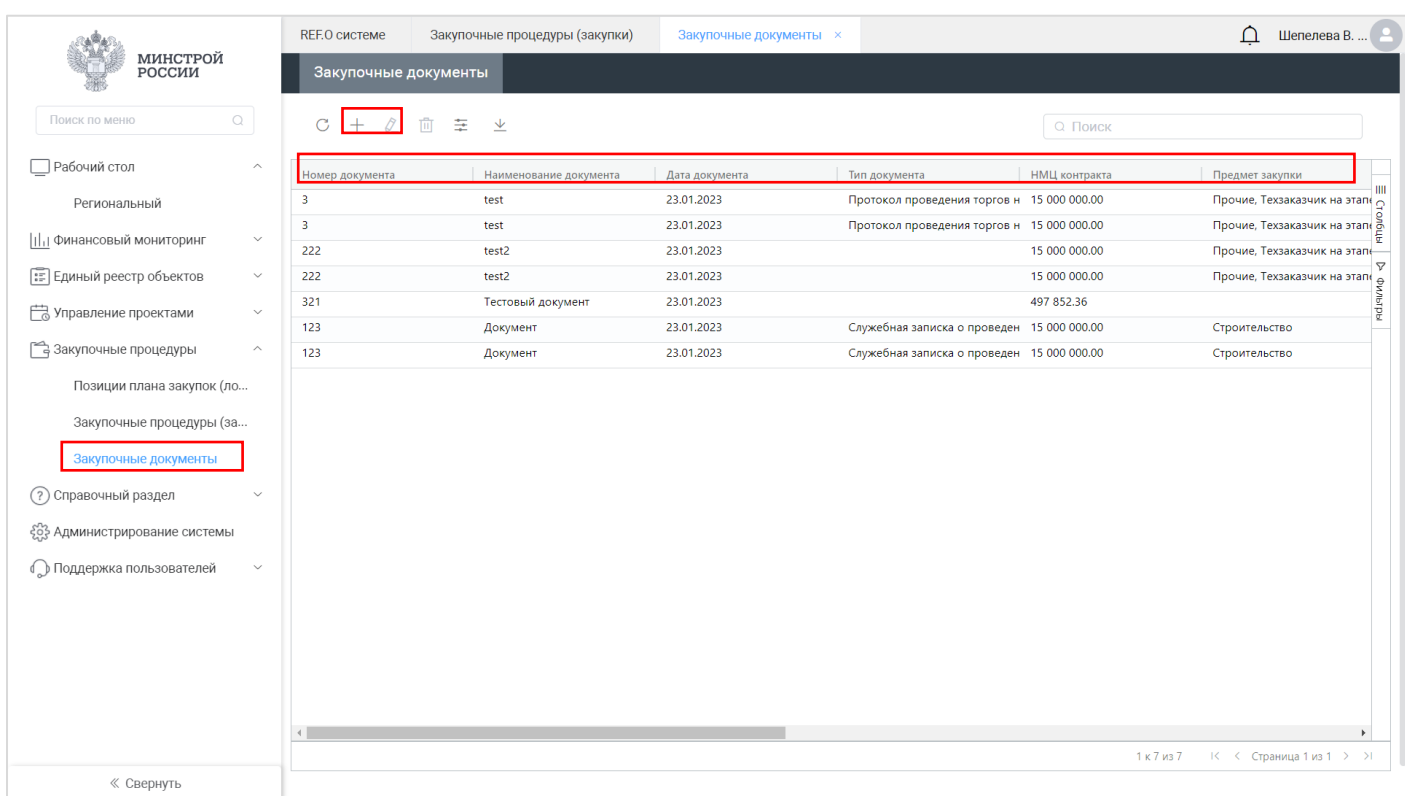

Для добавление новых документов по закупке в «Карточке» необходимо заполнить все поля и все вкладки, (прикрепить документы и всю информацию) и нажать кнопку «Сохранить».

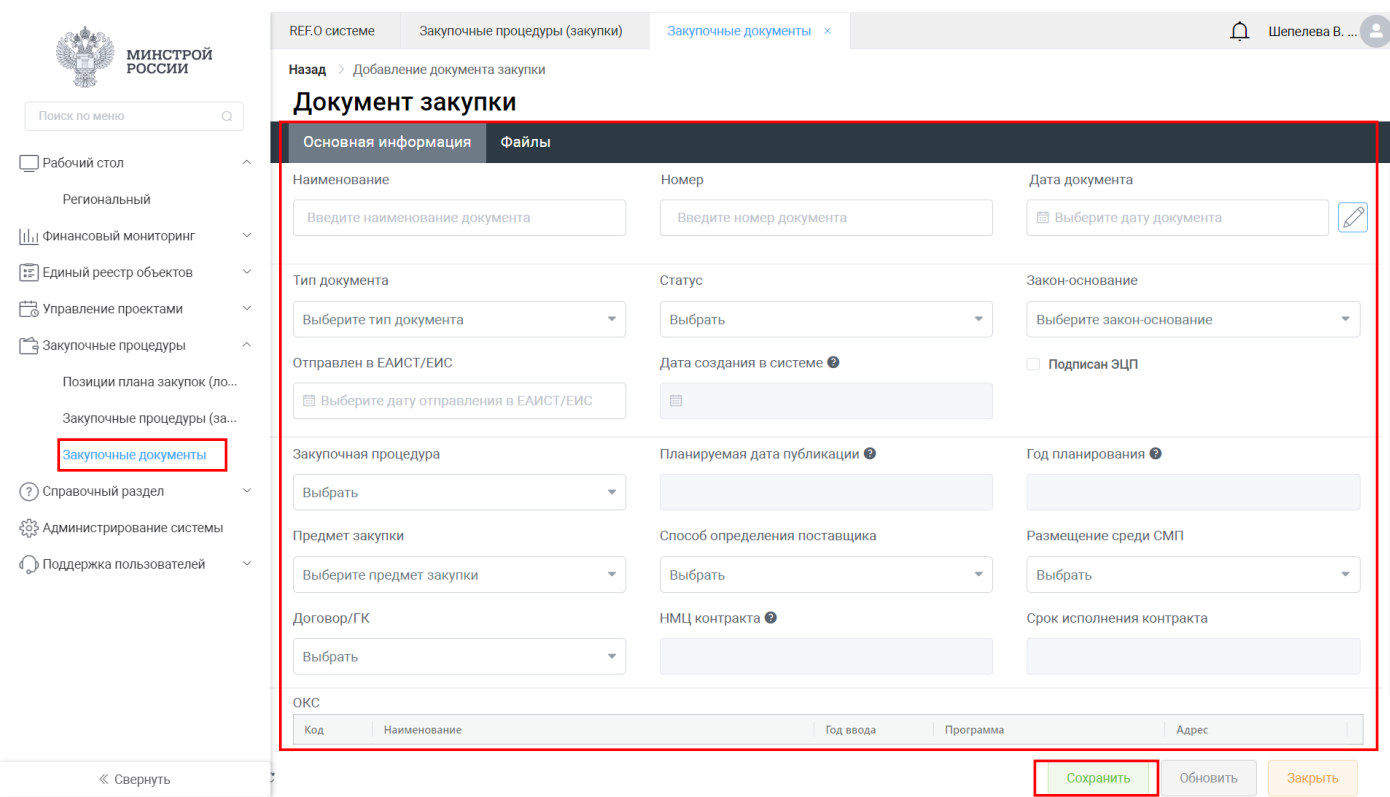

## **Подсистема Управление проектами**

#### **Шаблоны планов**

В разделе «Шаблоны планов» доступны для просмотра и добавления различные шаблоны, совещания, планы и поручения.

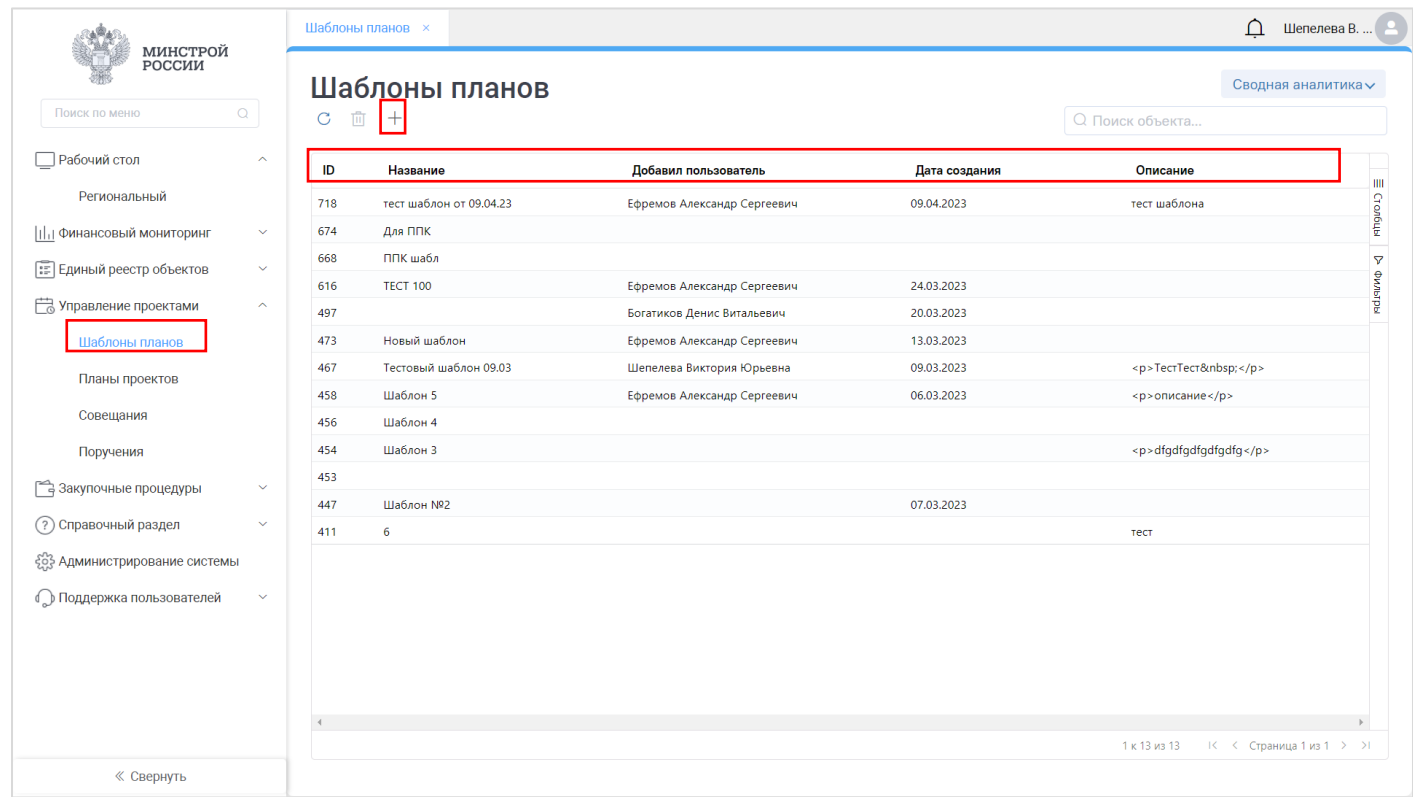

Для добавление нового шаблона в «Карточке» необходимо заполнить все поля и все вкладки, (прикрепить документы и всю информацию) и нажать кнопку «Создать шаблон».

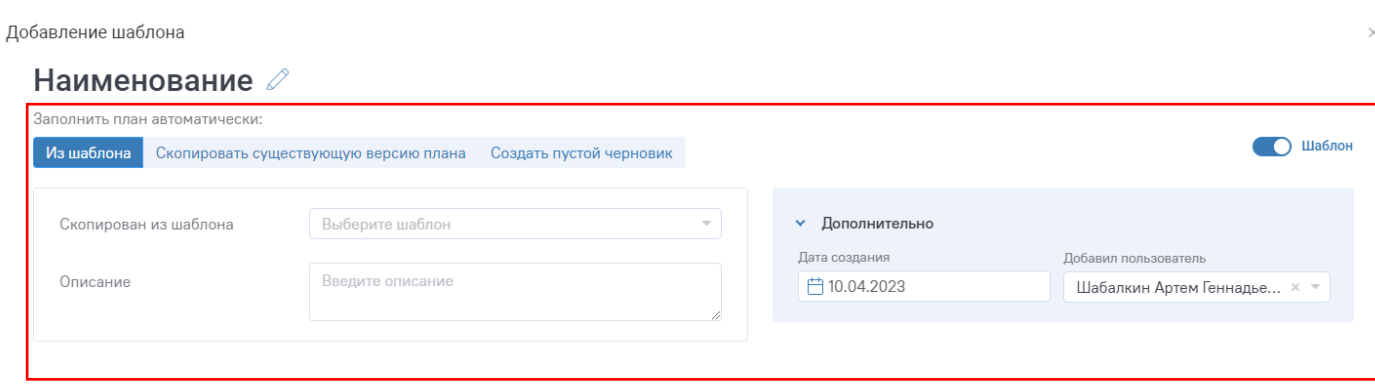

#### **Планы проектов**

В разделе «Планы проектов» доступны для просмотра и редактирования планы (календарный план и диаграмма Ганта) по объектам строительства, которые были внесены в систему.

![](_page_26_Picture_43.jpeg)

![](_page_26_Picture_3.jpeg)

#### **Совещания**

В разделе «Совещания» доступна для просмотра, редактирования и добавления информация о совещаниях.

![](_page_27_Picture_33.jpeg)

Для добавление нового совещания в «Карточке» необходимо заполнить все поля, вкладки и нажать кнопку «Сохранить».

![](_page_27_Picture_34.jpeg)

#### **Поручения**

В разделе «Поручения» доступны для просмотра, редактирования и добавления поручения.

![](_page_28_Picture_29.jpeg)

Для добавление нового поручения в «Карточке» необходимо заполнить все поля и нажать кнопку «Сохранить».

![](_page_28_Picture_30.jpeg)

## **Подсистема Финансовый мониторинг**

#### **Программы финансирования**

В разделе «Программы финансирования» доступны для просмотра, редактирования и добавления программы по финансированию.

![](_page_29_Picture_37.jpeg)

Для добавление новой программы по финансированию в «Карточке» необходимо заполнить все поля, все вкладки, прикрепить документы и нажать кнопку «Сохранить».

![](_page_29_Picture_38.jpeg)

#### **Объекты финансирования**

В разделе «Объекты финансирования» доступны для просмотра, редактирования и добавления информация по объектам финансирования.

![](_page_30_Picture_36.jpeg)

Для добавление новой информации по объектам финансирования в «Карточке» необходимо заполнить все поля, все вкладки, прикрепить документы и нажать кнопку «Сохранить».

![](_page_30_Picture_37.jpeg)

#### **Договоры**

В разделе «Договоры» доступны для просмотра и добавления договора по объектам.

![](_page_31_Picture_31.jpeg)

Для добавление новой договора по объектам в «Карточке» необходимо заполнить все поля, все вкладки, прикрепить документы и нажать кнопку «Сохранить».

![](_page_31_Picture_32.jpeg)

#### **Финансирование**

В разделе «Финансирование» доступны для просмотра, редактирования и добавления информация по финансированию.

![](_page_32_Picture_33.jpeg)

Для добавление новой информации по финансированию в «Карточке» необходимо заполнить все поля, все вкладки, прикрепить документы и нажать кнопку «Сохранить».

![](_page_32_Picture_34.jpeg)

#### **Освоение (первичные документы)**

В разделе «Освоение (первичные документы)» доступны для просмотра, редактирования и добавления информация по Освоению и первичные документы.

![](_page_33_Picture_38.jpeg)

Для добавление новой информации по Освоению в «Карточке» необходимо заполнить все поля, все вкладки, прикрепить документы и нажать кнопку «Сохранить».

![](_page_33_Picture_39.jpeg)

#### **Обеспечение**

В разделе «Обеспечение» доступны для просмотра, редактирования и добавления информация по обеспечению.

![](_page_34_Picture_33.jpeg)

Для добавление новой информации по обеспечению в «Карточке» необходимо заполнить все поля, все вкладки, прикрепить документы и нажать кнопку «Сохранить».

![](_page_34_Picture_34.jpeg)

### **Подсистема Единый реестр объектов**

Подсистема единого реестра объектов капитального строительства предназначена для автоматизации функций учета проектов капитального строительства и реконструкции.

Стартовая страница подсистемы представляет собой реестр объектов капительного строительства. В нем отображены основные сведения обо всех объектах региона пользователя, внесенным в систему на данный момент времени.

Отображение реестра можно настроить в соответствии с потребностями пользователя – добавить или убрать столбцы реестра (1) и отфильтровать по необходимым атрибутам (2). Представляется возможность осуществления быстрого поиска необходимого объекта путем фильтрации данных при помощи строки поиска (3). При помощи кнопки «Сводная аналитика» (4) можно выгрузить аналитику: общую, по объектам жилищного строительства или по объектам с нарушением сроков выполнения работ, а также есть возможность выгрузить график мероприятий, который представляет собой сводную таблицу с основной информацией об объектах и объемах финансирования на текущий или плановый периоды. (5) Также присутствует возможность показывать все объекты или «Только ППК»/«Скрыть ППК». (6) Есть возможность добавить ОКС.

![](_page_35_Picture_105.jpeg)

Для добавления ОКС необходимо нажать «+» в окне интерфейса вкладки Объекты капстройительства, в открывшемся окне заполнить все данные и нажать «Сохранить».

![](_page_36_Picture_37.jpeg)

После создания объектов и регистрации пользователей, следует назначение пользователей на роль «Руководитель проекта», в соответствии с принадлежностью к тому или иному объекту. Для этого необходимо перейти в карточку ОКС и справа под фотографией нажать на кнопку добавления ответственного лица.

![](_page_36_Picture_38.jpeg)

В открывшемся окне, из выпадающего списка, необходимо выбрать роль «Руководитель проекта» и сотрудника, соответствующего этой роли на данном объекте, после чего нажать на «Сохранить». В карточке объекта появится ответственный, а у данного пользователя откроется полный доступ к редактированию объекта.

![](_page_37_Picture_133.jpeg)

#### **Основная информация**

В **информации об объекте**, во вкладке **Основная информация** содержится следующие данные, в случае с массовым добавлением ОКС в систему, часть информации будет заполнена, недостающую же нужно дополнить (часть информация вносится вручную, часть выбирается из выпадающего списка):

- Субъект РФ;
- Муниципалитет;
- Строительный адрес;
- Адрес почтовый: (при наличии)
- Отрасль;
- Вид строительства;
- Техническое описание (при наличии);
- Объект-родитель (при наличии);
- Состояние объекта;
- Состояние площадки;
- Сроки ввода утвержденный;
- Сроки ввода плановый;
- Плановые периоды ПИР;
- Плановые периоды СМР;
- Сроки реализации ГК;
- Сроки реализации Факт;
- Ответственные лица.

> Дополнительные сведения:

- Серия объекта;
- Модификация серии;
- Право собственности;
- Функциональное назначение;
- Кадастровый номер, условный/постоянный (при наличии);
- Координаты объекта, широта/долгота (при наличии);
- Финансовые показатели, тыс. руб., план/факт/выполнение (при наличии).

После внесения соответствующей информации необходимо нажать кнопку «Сохранить» (автосохранение отсутствует!).

#### **Оперативный план**

Во вкладке **Оперативный план** вносится и хранится информация о планируемых работах, согласно комплексному графику строительства объекта, со сроками их реализации. Для удобства отслеживания сроков реализации, в оперативном плане имеется диаграмма Ганта, на которой можно наглядно увидеть сроки реализации задачи. Также в интерфейсе есть элемент, который показывает % выполнения той или иной задачи.

Для того, чтобы внести работу, необходимо нажать кнопку «**Карандаш»**, после чего откроется окно редактирования плана работ.

![](_page_38_Picture_105.jpeg)

В открывшемся окне доступен следующий функционал:

![](_page_39_Picture_131.jpeg)

1. **Добавить задачу.** После нажатия на данную кнопку, в таблице отобразятся графы для внесения данных о наименовании задачи и сроках ее реализации;

1.1. По нажатию на задачу в плане **правой кнопкой мышки**, открывается дополнительное меню для работы с ним.

2. **Кнопки отмены последнего действия и повтора отмененного последнего действия.**

3. **Развернуть / Свернуть все.** В случае, если график многоуровневый, есть возможность, по нажатию, отобразить/скрыть все подзадачи.

4. **Кнопки масштабирования календаря.**

5. **Масштаб по содержимому.** Данная функция позволяет отмасштабировать отображение задач в календаре в рамках даты начала и окончания проекта.

6. **Перемещение в календаре вперед / назад.** Функция позволяет сместить отображение графика на неделю вперед или назад.

7. **Настройки.** С помощью данной функции можно настроить отображение календаря по заданным параметрам.

8. **Старт проекта.** В данном поле указывается дата начала проекта, это же дата будет датой начала первой задачи в плане.

9. **Найти по названию.** Функция поиска задачи по названию.

10. На текущий момент функционал недоступен.

11. **Сохранить.** Сохранить все внесенные изменения в план работ.

По окончании внесения информации в План работ, необходимо нажать «Сохранить» (11) для подтверждения выполненных действий.

#### **Организации**

Во вкладке **Организации** вносится информация об организациях-участниках строительства.

Для внесения информации об организации необходимо нажать на «+», после чего откроется окно для заполнения данных. В дальнейшем записи об организациях можно редактировать и удалять.

![](_page_40_Picture_43.jpeg)

В открывшемся окне организацию можно выбрать из выпадающего списка (1), а также добавить ее самостоятельно (2), заполнив о ней всю необходимую информацию согласно форме, после чего она отобразится в выпадающем списке.

![](_page_41_Picture_30.jpeg)

Для добавления организации, необходимо нажать на «+» (2) и перейти во вкладку «Реквизиты» для внесения информации о ней. Также данные подгружаются из Единого государственного реестра юридических лиц (далее – ЕГРЮЛ), поэтому можно воспользоваться поиском организации по наименованию, после выбора которой реквизиты заполнятся автоматически. По окончании заполнения реквизитов необходимо нажать на кнопки «Сохранить» и «Закрыть».

![](_page_41_Picture_31.jpeg)

Дополнительно, возможно посмотреть более подробную информацию об имеющейся в выпадающем списке организации и, при необходимости, внести некоторые правки (3). Также во вкладке «Аналитика» можно посмотреть аналитическую сводку об организации, отражающую информация о том, в реализации каких объектов, внесенных в систему, эта организация принимает участие и в какой роли.

![](_page_42_Picture_70.jpeg)

После выбора в окне добавления организации производителя работ и выбора роли, необходимо подтвердить выбор посредством нажатия на кнопку «Сохранить и закрыть». По завершении вышеописанных действий, организация отобразится на главной странице вкладки **Организации.**

#### **Атрибуты**

Во вкладке **Атрибуты** вносятся основные технико-экономические показатели (далее – ТЭП) объекта. Для добавления Атрибута необходимо нажать на «+» после чего откроется окно для внесения информации. В дальнейшем, атрибуты также можно редактировать и удалять.

![](_page_43_Picture_21.jpeg)

Данные во вкладке вносятся из справочника или, в случае отсутствия подходящих, добавляются новые-пользовательские показатели. Для отображения добавляемого атрибута в Основной информации в разделе Аналитики, необходимо выбрать его как основной ТЭП (1). После внесения информации подтвердить действия нажатием на кнопку «Сохранить и закрыть».

![](_page_43_Picture_22.jpeg)

#### **Фотоотчет**

Вкладка **Фотоотчет** предназначена для добавления фотоматериалов**,**  формирующихся в ходе реализации объекта. Для добавления фото необходимо нажать на «+», после чего откроется окно для внесения описания и загрузки материалов.

![](_page_44_Picture_27.jpeg)

Для отображения загруженного фото в Основной информации, по аналогии с ТЭП, необходимо выбрать его как основное. После внесения информации подтвердить действия нажатием на «Сохранить и закрыть». Для просмотра фотоальбома необходимо перейти во вкладку Общая информация – фотоотчеты.

![](_page_45_Picture_1.jpeg)

#### **Видеотрансляция**

Вкладка **Видеотрансляции** предназначена для загрузки видеотрансляций со строительной площадки в режиме реального времени. Хранение видеотрансляций возможно по двум протоколам rtsp и https. Для их добавления необходимо нажать на «+», после чего откроется окно для внесения информации.

![](_page_46_Picture_26.jpeg)

В открывшемся окне указываются ссылка на видеопоток и краткое описание видео, после чего действия необходимо подтвердить нажатием на «Сохранить» и «Закрыть».

![](_page_46_Picture_27.jpeg)

Для просмотра видеотрансляций необходимо перейти во вкладку Общая информация – Видеотрансляция.

![](_page_47_Picture_0.jpeg)

#### **Подобъекты**

Вкладка **Подобъекты** предназначена для доступа к объектам, которые могут являться различными этапами, зданиями, участками дорог и т.д., которые получились в ходе декомпозиции основного ОКС. Для добавления подобъекта, необходимо нажать на «+» и в открывшемся окне заполнить всю необходимую информацию о нем. Процесс добавления подобъекта аналогичен добавлению основного объекта в реестр. После создания подобъекта, он станет доступен через Единый реестр объектов, как самостоятельный объект.

![](_page_48_Picture_44.jpeg)

Также можно связать уже созданные объекты. Для этого в карточке предполагаемого подобъекта, необходимо указать существующий Объект-родитель. Объектом-родителем является головной объект с общими характеристиками, дочерними объектами (подобъектами) могут быть различные этапы, здания, участки дорог и тому подобное.

![](_page_48_Picture_45.jpeg)

#### **TIM-модель**

Вкладка **TIM-модель** предназначена для хранения и просмотра информационной модели объекта. Для добавления модели, необходимо нажать «Выберите файлы» и прикрепить файл в формате ifc. Посте того, как название модели отобразится в

интерфейсе вкладки ТИМ-модель, необходимо нажать сохранить, для ее загрузки в систему.

![](_page_49_Picture_1.jpeg)

#### **Примечания**

Вкладка **Примечания** предназначена для фиксации проблемных вопросов, проектов решений и прочей информации о реализации объекта на текущий момент времени. Также в данной вкладке возможно формирование паспорта объекта, в котором будут отражены: основная информация об объекте, ключевые показатели, источники финансирования и информация об исполнителях работ.

![](_page_50_Picture_77.jpeg)

#### **Документы**

Раздел Документы предназначен для ведения реестра исходно-разрешительной, проектной и прочей документации, получаемой в ходе реализации объекта.

Для работы с разделом необходимо перейдите в «Документы» в карточке ОКС. В зависимости от категории, к которой относится документ, выбрать раздел, соответствующий загружаемому документу:

- Разрешительная документация;
- Проектная документация;
- Распорядительная документация;
- Прочая документация.

На примере Разрешительной документации рассмотрим процесс загрузки документа.

![](_page_51_Picture_21.jpeg)

В окне интерфейса соответствующего вида документации, необходимо нажать на «+» и в открывшемся окне заполнить все необходимые атрибуты. Часть атрибутов выбираются из выпадающего списка (1), часть вносится вручную. Документ также можно сделать основным, для отображения его в основной информации об объекте. При необходимости, можно добавить дополнительные сведения.

![](_page_51_Picture_22.jpeg)

Для подкрепления образа документа, необходимо спуститься ниже и в окне общих сведений нажать на «Выбрать файл», подтвердить выбор нажатием на «Сохранить и закрыть». Документ будет автоматически связан с выбранным ОКС.

![](_page_52_Picture_54.jpeg)

Принцип загрузки остальной документации аналогичен.

#### **Финансовый мониторинг**

Раздел Финансовой мониторинг предназначен для хранения информации о распределенных лимитах, которая отражена в карточках объектов и государственных контрактах/договорах, учета сведений и фактическом освоении и финансировании. Рассмотрим подробнее каждую вкладку раздела.

#### **Мониторинг**

Вкладка Мониторинг представляет собой сводную таблицу с информацией, собранной из вкладок и подсистем Системы, касающейся финансов в рамках реализации объекта. В рамках функционала данной вкладки нельзя вносить какие-либо изменения, таблица формируется автоматически.

![](_page_53_Picture_82.jpeg)

**1** – информация вносится на главной странице объекта в дополнительных сведениях в графе План финансирования;

**2** – является суммой позиций плана закупок во вкладке Позиции плана закупок (см. Закупки);

**3** – является суммой размещенных закупок во вкладке Закупочные процедуры (см. Закупки);

**4** – сумма цены всех договоров по объекту (см. Договоры);

**5** – сумма авансов и прочих платежей в рамках договоров (см. Финансирование);

**6** – сумма актов выполненных работ и накладных в рамках договоров (см. Освоение).

#### **Договоры**

Данная вкладка предназначена для внесения и хранения различных договоров, заключенных с целью реализации объекта. Чтобы добавить договор в систему, необходимо нажать на «+».

![](_page_54_Picture_20.jpeg)

В открывшемся окне, во вкладке Основная информация, необходимо заполнить атрибуты договора и загрузить сам документ. Заполнив все данные, необходимо подтвердить действия нажатием на «Сохранить», после чего договор будет добавлен в систему, а загруженный документ станет доступен для предпросмотра.

![](_page_54_Picture_21.jpeg)

![](_page_55_Picture_24.jpeg)

Далее можно приступить ко внесению основных этапов реализации объекта в рамках выбранного договора. Для этого необходимо перейти во вкладку Этапы реализации и нажать на «+».

![](_page_55_Picture_25.jpeg)

В открывшемся окне необходимо заполнить соответствующую информацию об этапе, в случае отсутствия в выпадающем списке (1) нужного наименования этапа, его

можно добавить самостоятельно через нажатие «+» (2), после этого он будет добавлен в справочник.

![](_page_56_Picture_33.jpeg)

По окончании внесения информации нажать на «Сохранить». Для отображения этапа в реестре, необходимо обновить реестр. Таким образом можно добавить все этапы реализации объекта, согласно условиям договора, с указанием сроков начала и окончания производства работ.

Вкладка **Финансирование** предназначена для внесения информации об авансах и прочих платежах по договору.

![](_page_57_Picture_25.jpeg)

Для внесения соответствующего документа в систему, необходимо нажать на «+» и в открывшемся окне заполнить все необходимые реквизиты и загрузить файл документа во вкладке Файлы. Для подтверждения действия необходимо нажать на «Сохранить», для возврата в реестр Финансирование – «Закрыть». Для отображения документа, необходимо обновить реестр.

![](_page_57_Picture_26.jpeg)

Вкладка **Освоение** предназначена для внесения в систему актов выполненных работ рамках договора. Технически, процесс внесение актов в систему аналогичен внесению документов во вкладке Финансирование (см. выше).

![](_page_58_Picture_31.jpeg)

Вкладка **Обеспечение** предназначена для внесения и хранения в системе банковских гарантий к договору. Технически, процесс внесения документов в данной вкладке также аналогичен внесению документов на аванс и актов выполненных работ.

![](_page_59_Picture_27.jpeg)

#### **Финансирование**

Вкладка представляет собой реестр с информацией обо всех авансах и прочих платежах по всем договорам заключенным в рамках реализации объекта. Сведения о платежах попадают в данный реестр при внесении информации во вкладке Финансирование в карточке конкретного объекта, а также ее можно внести непосредственно в реестре. Для добавления документа необходимо нажать на «+», заполнить соответствующие реквизиты и загрузить сам файл документа.

![](_page_60_Picture_21.jpeg)

Процесс внесения информации о финансировании в карточке объекта аналогичен внесению соответствующей информации в карточке договора, с единственным отличием – при добавлении сведений о финансировании в карточке объекта, необходимо выбрать договор, к которому относится данный платеж.

#### **Освоение**

Вкладка представляет собой реестр с информацией обо всех актах выполненных работ по всем договорам заключенным в рамках реализации объекта. Сведения об актах попадают в данный реестр при внесении информации во вкладке Освоение в карточке конкретного объекта, а также ее можно внести непосредственно в реестре. Для добавления документа необходимо нажать на «+», заполнить соответствующие реквизиты и загрузить сам файл документа.

![](_page_61_Picture_30.jpeg)

![](_page_61_Picture_31.jpeg)

Процесс внесения информации об освоении в карточке объекта аналогичен внесению соответствующей информации в карточке договора, с единственным отличием – при добавлении сведений об освоении в карточке объекта, необходимо выбрать договор, к которому относится данный платеж.

#### **Закупки**

Раздел предназначен для учета сведений о закупках с предоставлением информации об основных сведениях о позиции плана закупок и закупочных процедур, документации по ним, а также результатов прохождения закупок.

#### **Позиции плана закупок**

Результатом планирования закупок является план закупок. **Позиция плана закупок** (далее – ППЗ) – это отдельная составная часть плана закупок (строка), соответствующая **лоту закупки**.

ИСУП позволяет заводить потребности нескольких ОКС путем объединения их в одну позицию. Например, потребности на приобретение строительных материалов на нужды разных ОКС. Позиции плана закупок формируют сотрудники организации, участвующие в обеспечении предприятия материальными ресурсами или услугами, далее ответственные за позиции плана закупок.

ППЗ формируются и учитываются в профильных системах Заказчика и подлежат своевременной регистрации в ИСУП для отражения в финансовом мониторинге ОКС.

Вкладка ППЗ представляет собой реестр с отображением основных атрибутов позиции.

![](_page_62_Picture_97.jpeg)

Для добавления ППЗ в систему, необходимо нажать на «+» и в открывшемся окне заполнить всю соответствую о ней информацию, прикрепить файлы, добавить договоры и участников.

![](_page_63_Picture_67.jpeg)

По завершении вышеописанных действий, их необходимо подтвердить нажатием на «Сохранить». Для отображения ППЗ в реестре следует обновить реестр.

#### **Закупочные процедуры**

Результатом организации закупок является опубликованная информация по проводимой **закупке**. Единицей учета таких сведений является **Закупочная процедура** (далее - ЗП).

ИСУП позволяет вести учет многолотовых закупок путем объединения **нескольких ППЗ в рамках одной ЗП**.

Закупочные процедуры формируются и учитываются в профильных системах Заказчика и подлежат своевременной регистрации в ИСУП для отражения в финансовом мониторинге ОКС.

Реестр Закупочных процедур, представляет собой реестр с отображением основных атрибутов закупки.

![](_page_64_Picture_27.jpeg)

Для внесения информации о закупочной процедуре в Систему, необходимо нажать на «+» и в открывшемся окне внести соответствующую информацию о ней и подкрепить документы.

![](_page_64_Picture_28.jpeg)

По завершении вышеописанных действий, их необходимо подтвердить нажатием на «Сохранить». Для отображения информации о закупочной процедуре в реестре, следует обновить реестр.